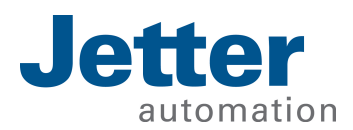

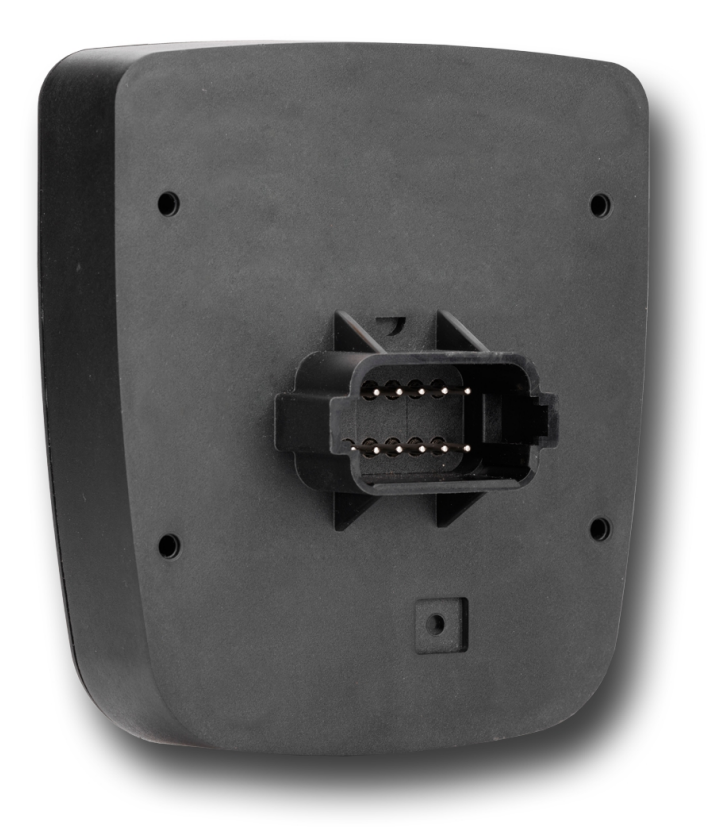

# Betriebsanleitung

JCM-501-E01 Mobilsteuerung

60884485\_01

We automate your success.

Dieses Dokument wurde von der Jetter AG mit der gebotenen Sorgfalt und basierend auf dem ihr bekannten Stand der Technik erstellt. Änderungen und technische Weiterentwicklungen an unseren Produkten werden nicht automatisch in einem überarbeiteten Dokument zur Verfügung gestellt. Die Jetter AG übernimmt keine Haftung und Verantwortung für inhaltliche oder formale Fehler, fehlende Aktualisierungen sowie daraus eventuell entstehende Schäden oder Nachteile.

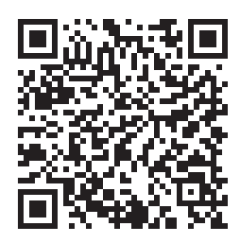

### **Jetter AG**

Gräterstraße 2 71642 Ludwigsburg **Germany** 

#### **Telefon**

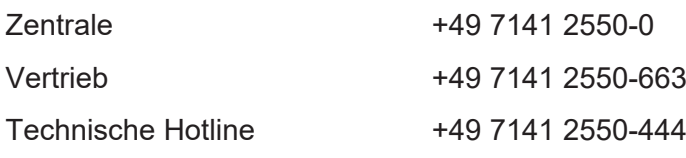

### **E-Mail**

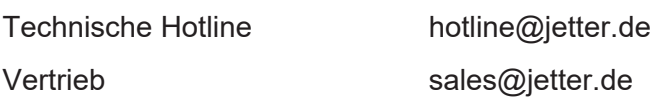

#### *[www.jetter.de](https://www.jetter.de/)*

#### **Originaldokument**

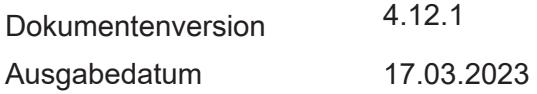

# Inhaltsverzeichnis

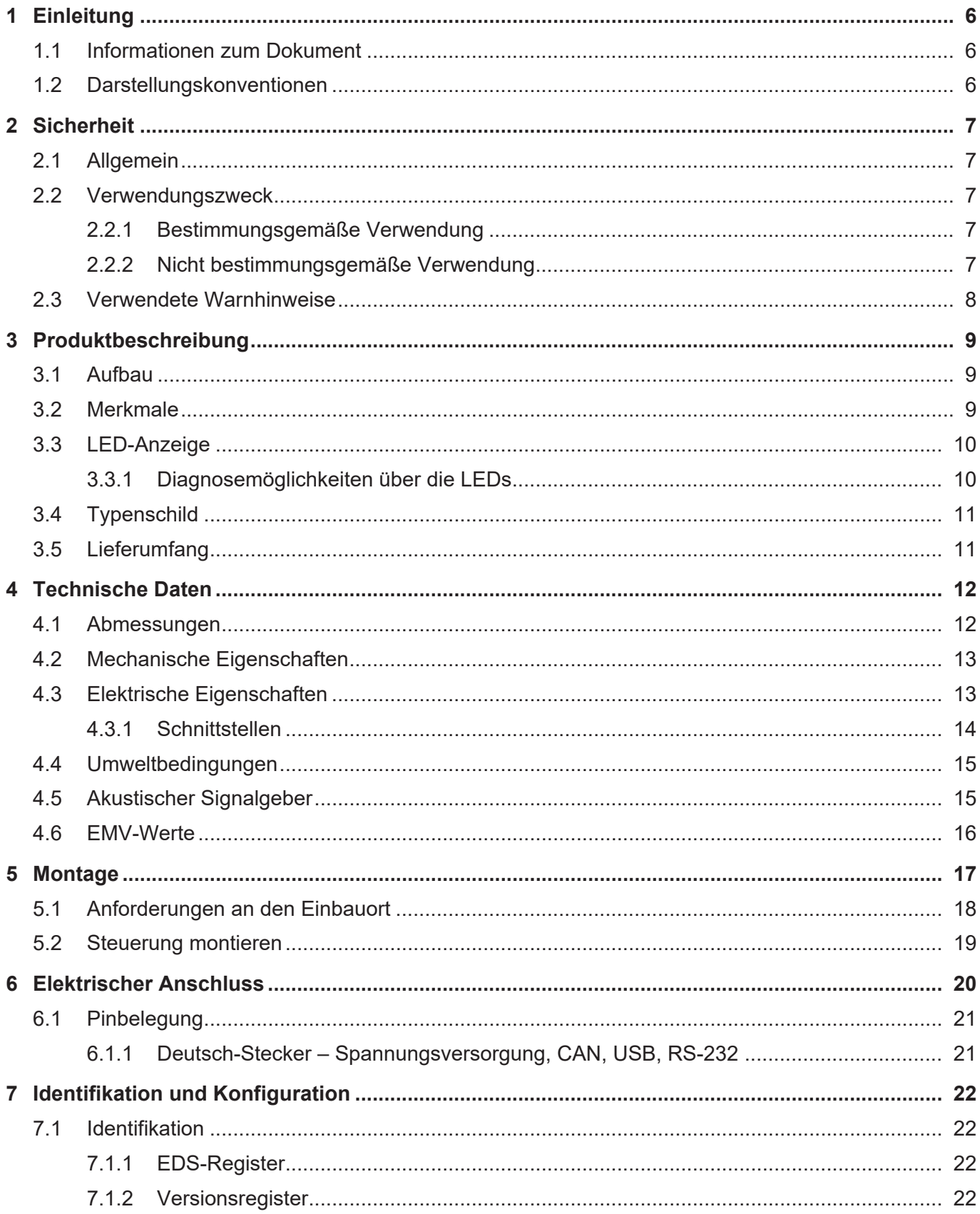

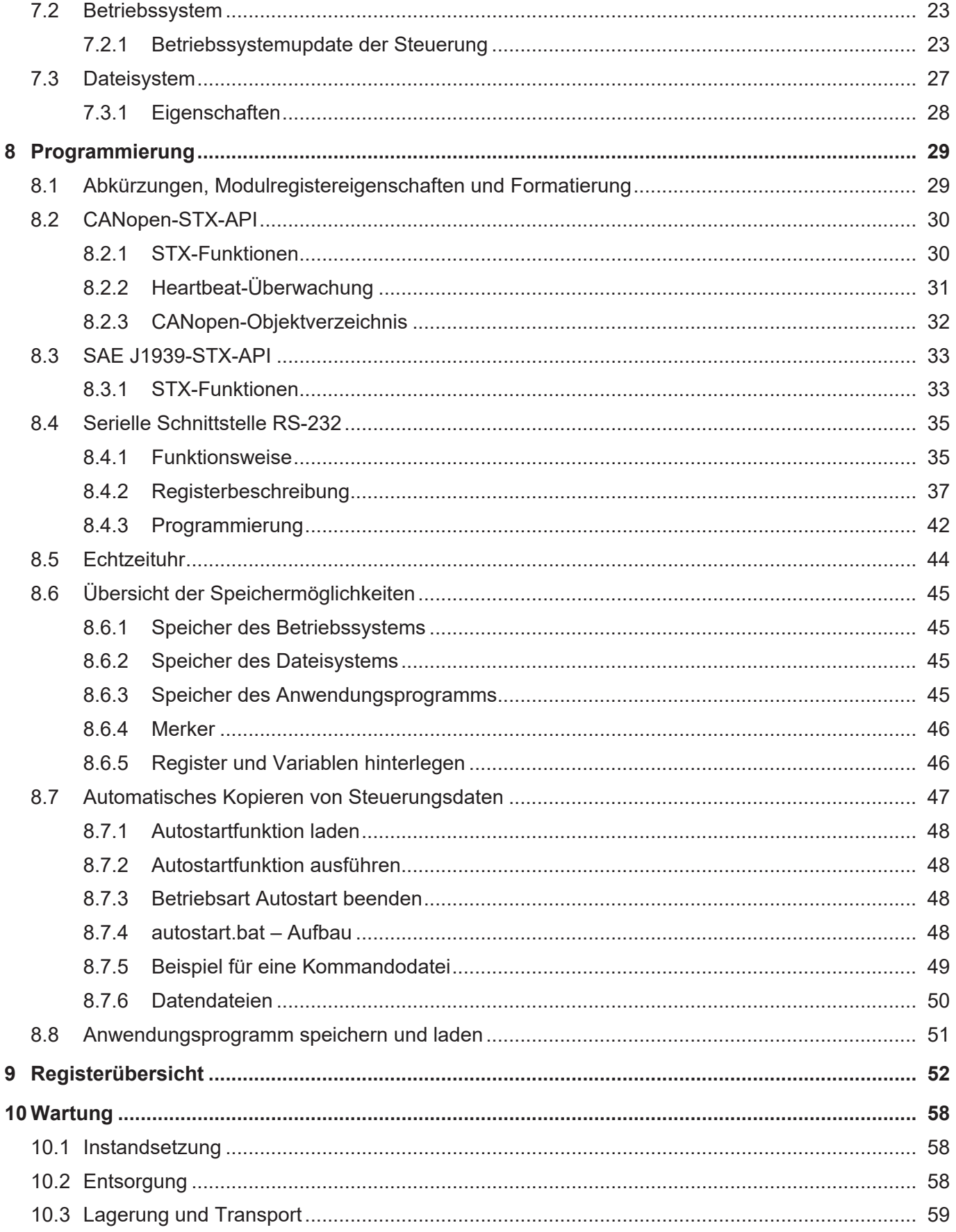

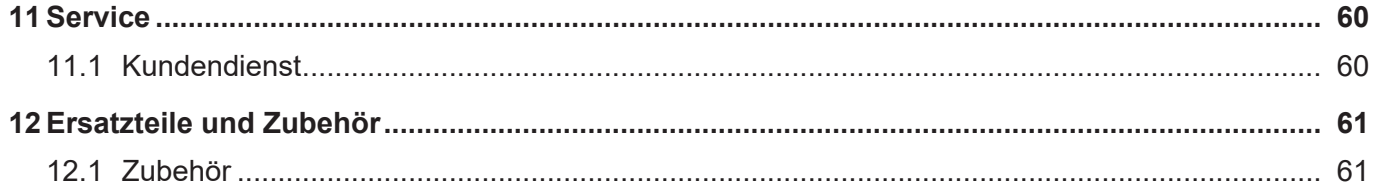

# <span id="page-5-0"></span>1 Einleitung

Änderungsdienst.

## **1.1 Informationen zum Dokument**

Dieses Dokument ist Teil des Produkts und muss vor dem Einsatz des Geräts gelesen und verstanden werden. Es enthält wichtige und sicherheitsrelevante Informationen, um das Produkt sachgerecht und bestimmungsgemäß zu betreiben.

<span id="page-5-1"></span>**Zielgruppen** Dieses Dokument richtet sich an Fachpersonal. Das Gerät darf nur durch fachkundiges und ausgebildetes Personal in Betrieb genommen werden. Der sichere Umgang mit dem Gerät muss in jeder Produktlebensphase gewährleistet sein. Fehlende oder unzureichende Fach- und Dokumentenkenntnisse führen zum Verlust jeglicher Haftungsansprüche.

**Verfügbarkeit von Informationen** Stellen Sie die Verfügbarkeit dieser Informationen in Produktnähe während der gesamten Einsatzdauer sicher. Informieren Sie sich im Downloadbereich unserer Homepage über Änderungen und Aktualität des Dokuments. Das Dokument unterliegt keinem automatischen

*[Start | Jetter - We automate your success.](https://www.jetter.de/downloads/)*

Folgende Informationsprodukte ergänzen dieses Dokument:

- Online-Hilfe der JetSym-Software Funktionen der Softwareprodukte mit Anwendungsbeispielen
- Themenhandbücher Produktübergreifende Dokumentation
- Versionsupdates Informationen zu Änderungen der Softwareprodukte sowie des Betriebssystems Ihres Geräts

# <span id="page-5-2"></span>**1.2 Darstellungskonventionen**

Unterschiedliche Formatierungen erleichtern es, Informationen zu finden und einzuordnen. Im Folgenden das Beispiel einer Schritt-für-Schritt-Anweisung:

- $\checkmark$  Dieses Zeichen weist auf eine Voraussetzung hin, die vor dem Ausführen der nachfolgenden Handlung erfüllt sein muss.
- **►** Dieses Zeichen oder eine Nummerierung zu Beginn eines Absatzes markiert eine Handlungsanweisung, die vom Benutzer ausgeführt werden muss. Arbeiten Sie Handlungsanweisungen der Reihe nach ab.
- ð Der Pfeil nach Handlungsanweisungen zeigt Reaktionen oder Ergebnisse dieser Handlungen auf.

# **INFO Weiterführende Informationen und praktische Tipps** In der Info-Box finden Sie weiterführende Informationen und praktische Tipps zu Ihrem Produkt.

# <span id="page-6-0"></span>2 Sicherheit

## <span id="page-6-1"></span>**2.1 Allgemein**

Das Produkt entspricht beim Inverkehrbringen dem aktuellen Stand von Wissenschaft und Technik.

Neben der Betriebsanleitung gelten für den Betrieb des Produkts die Gesetze, Regeln und Richtlinien des Betreiberlandes bzw. der EU. Der Betreiber ist für die Einhaltung der einschlägigen Unfallverhütungsvorschriften und allgemein anerkannten sicherheitstechnischen Regeln verantwortlich.

# <span id="page-6-2"></span>**2.2 Verwendungszweck**

#### <span id="page-6-3"></span>**2.2.1 Bestimmungsgemäße Verwendung**

Das Gerät ist zur Steuerung von Applikationen im Bereich Nutzfahrzeuge und mobile Arbeitsmaschinen bestimmt.

Betreiben Sie das Gerät nur gemäß den Angaben der bestimmungsgemäßen Verwendung und innerhalb der angegebenen technischen Daten. Die bestimmungsgemäße Verwendung beinhaltet das Vorgehen gemäß dieser Anleitung.

<span id="page-6-4"></span>**SELV / PELV** Falls dieses Gerät nicht in einem Fahrzeug oder einer mobilen Arbeitsmaschine verwendet wird, dann muss zur Versorgung des Gerätes ein SELV- oder PELV-Netzteil verwendet werden.

#### **2.2.2 Nicht bestimmungsgemäße Verwendung**

Verwenden Sie das Gerät nicht in technischen Systemen, für die eine hohe Ausfallsicherheit vorgeschrieben ist.

**Maschinenrichtlinie** Das Gerät ist kein Sicherheitsbauteil nach der Maschinenrichtlinie 2006/42/EG und ungeeignet für den Einsatz bei sicherheitsrelevanten Aufgaben. Die Verwendung im Sinne des Personenschutzes ist nicht bestimmungsgemäß und unzulässig.

# <span id="page-7-0"></span>**2.3 Verwendete Warnhinweise**

# **GEFAHR**

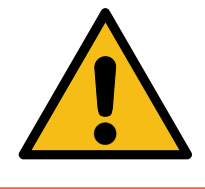

### **Hohes Risiko**

Weist auf eine unmittelbar gefährliche Situation hin, die, wenn sie nicht vermieden wird, zum Tod oder zu schweren Verletzungen führt.

# **WARNUNG**

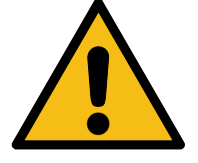

### **Mittleres Risiko**

Weist auf eine möglicherweise gefährliche Situation hin, die, wenn sie nicht gemieden wird, zum Tod oder zu schweren Verletzungen führen kann.

# **A VORSICHT**

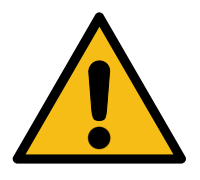

# **Geringes Risiko**

Weist auf eine potentiell gefährliche Situation hin, die, wenn sie nicht vermieden wird, zu geringfügiger oder mäßiger Verletzung führen könnte.

# **HINWEIS**

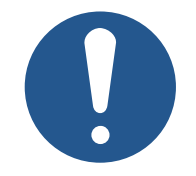

### **Sachschäden**

Weist auf eine Situation hin, die, wenn sie nicht vermieden wird, zu Sachschaden führen könnte.

# <span id="page-8-0"></span>3 Produktbeschreibung

Die Kopfsteuerung JCM-501-E01 bildet das Herz für kompakte, dezentale Architekturen. Mit ihren zahlreichen Schnittstellen, sowie der bewährten, leistungsfähigen 32-Bit-CPU kann sie in Systemlösungen einfacher bis mittlerer Komplexität eingesetzt werden.

# <span id="page-8-1"></span>**3.1 Aufbau**

<span id="page-8-3"></span>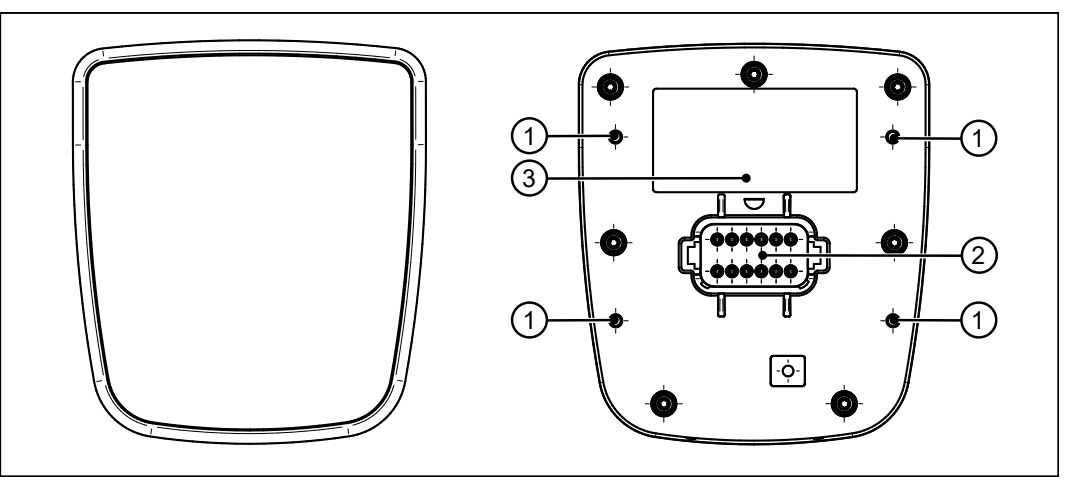

**Abb. 1:** Aufbau

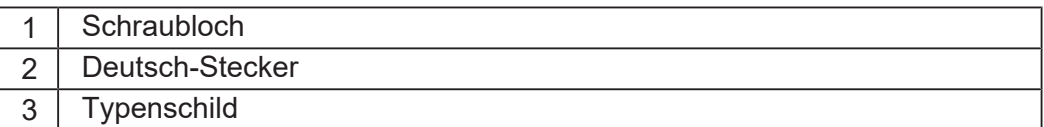

# <span id="page-8-2"></span>**3.2 Merkmale**

- Anschlussstecker Deutsch DT06-12S
- Schnittstellen: 2x CAN, 1x USB, 1x RS-232 (alle auf Deutsch-Stecker)
- CPU: ARM11, 500 MHz, 128 MB RAM, 512 MB Flash
- Schutzart front-/rückseitig: IP65/IP65
- Integrierte Echzeituhr

# <span id="page-9-0"></span>**3.3 LED-Anzeige**

Die JCM-501-E01 verfügt über 2 LEDs, die durch den Anwender konfiguriert werden können.

<span id="page-9-2"></span>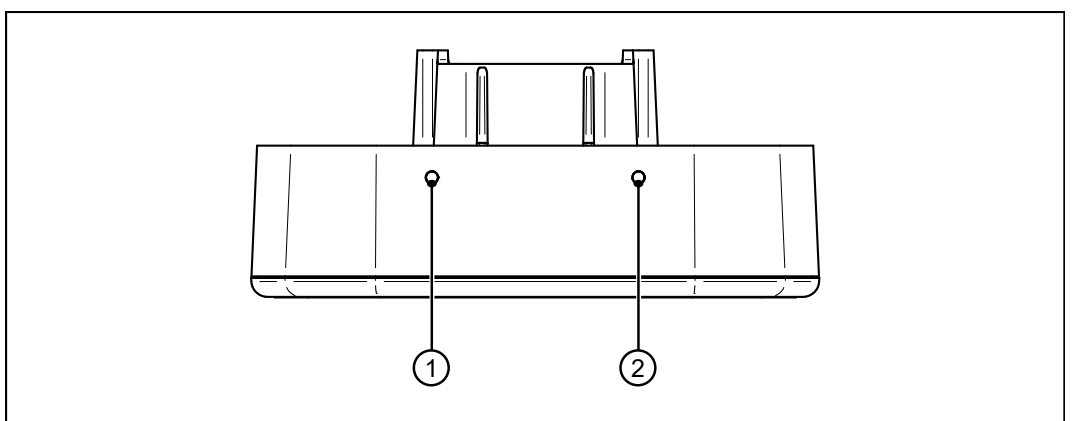

**Abb. 2:** LED-Anzeige

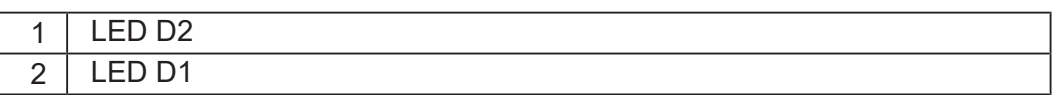

### <span id="page-9-1"></span>**3.3.1 Diagnosemöglichkeiten über die LEDs**

Farbe und Status der LEDs bieten Diagnosemöglichkeiten zu diversen Zuständen. Im Programmiertool JetSym ist eine Diagnose im Hardware-Manager oder über das Setup-Fenster durch Eingabe der entsprechenden Registernummer möglich.

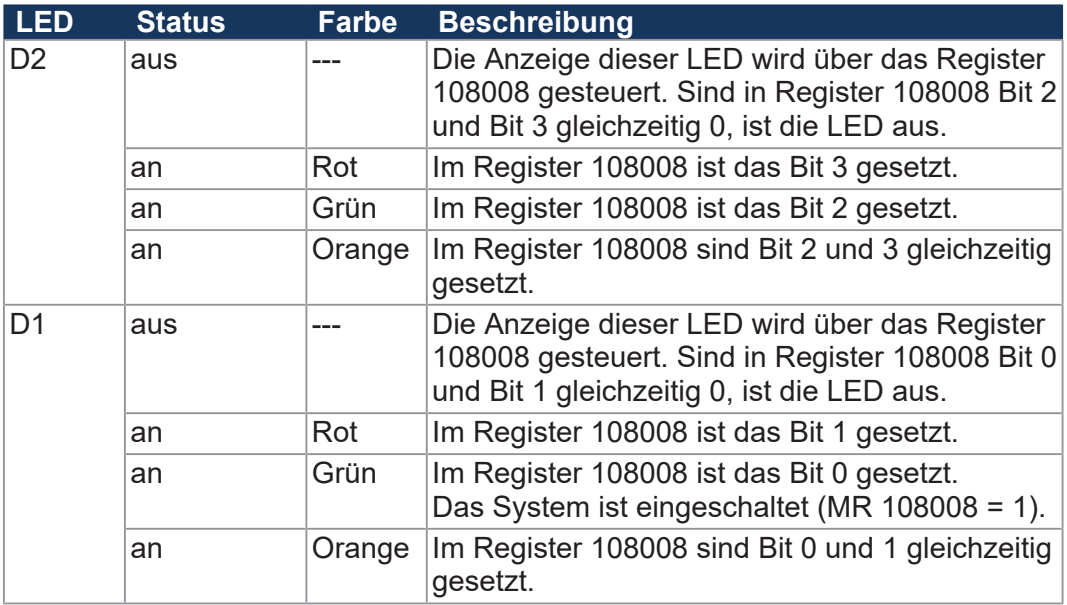

# <span id="page-10-0"></span>**3.4 Typenschild**

<span id="page-10-2"></span>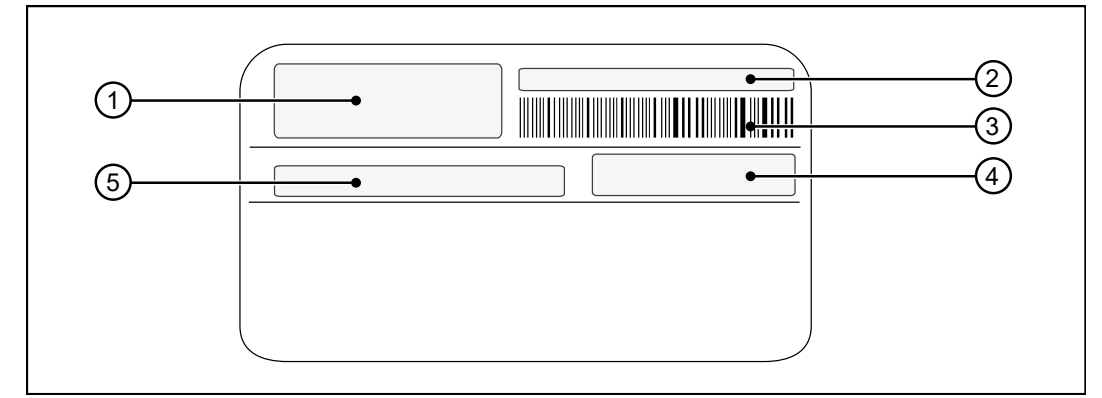

**Abb. 3:** Typenschild

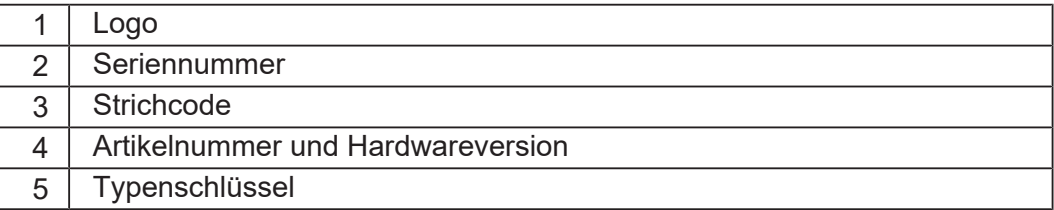

# <span id="page-10-1"></span>**3.5 Lieferumfang**

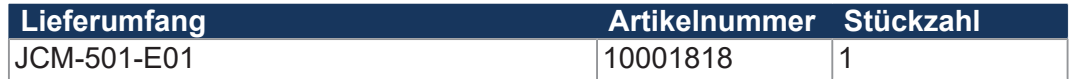

# <span id="page-11-0"></span>4 Technische Daten

Dieses Kapitel enthält die elektrischen und mechanischen Daten sowie die Betriebsdaten des Geräts JCM-501-E01.

# <span id="page-11-1"></span>**4.1 Abmessungen**

<span id="page-11-2"></span>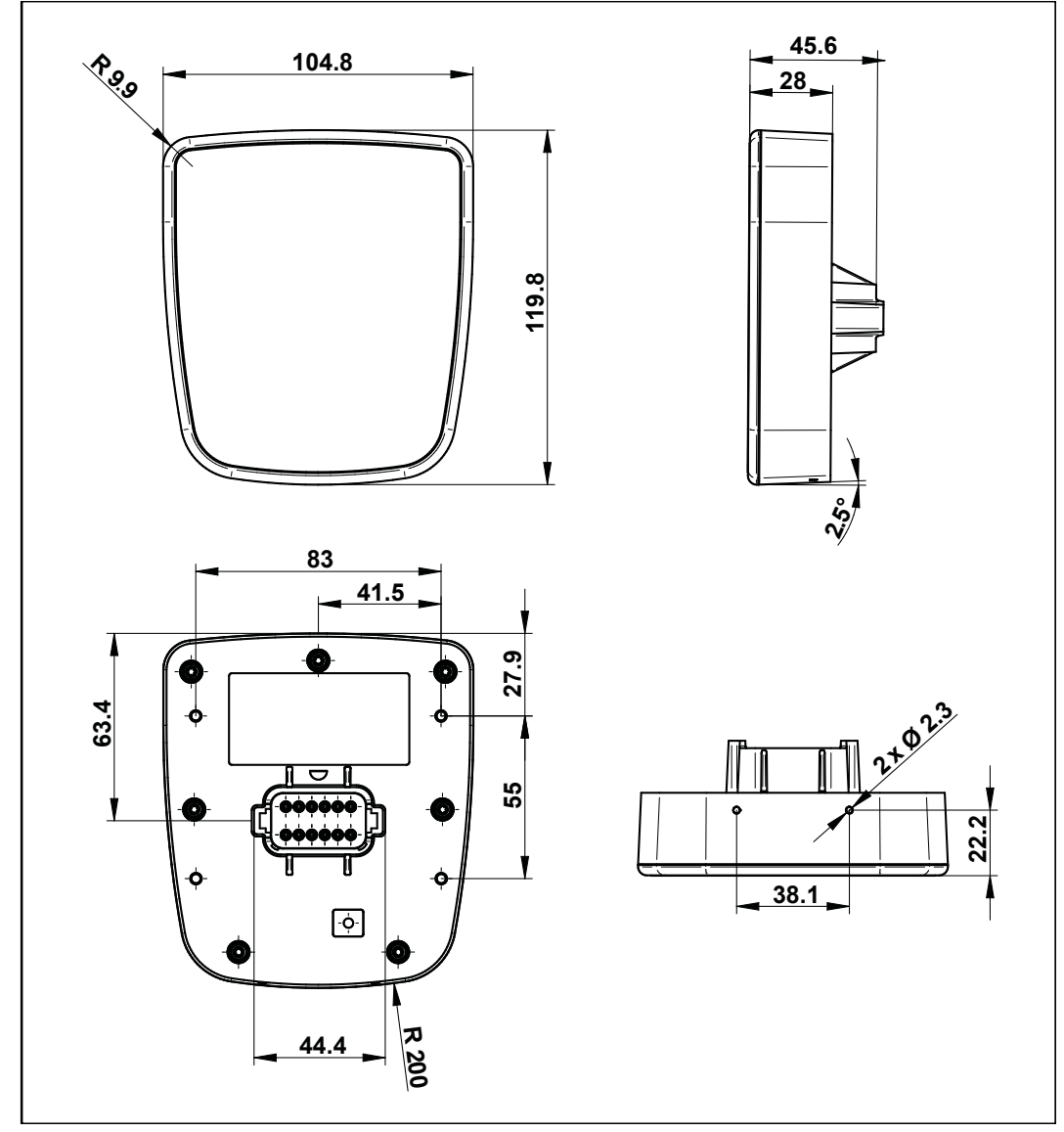

**Abb. 4:** Abmessungen in mm

# <span id="page-12-0"></span>**4.2 Mechanische Eigenschaften**

<span id="page-12-2"></span>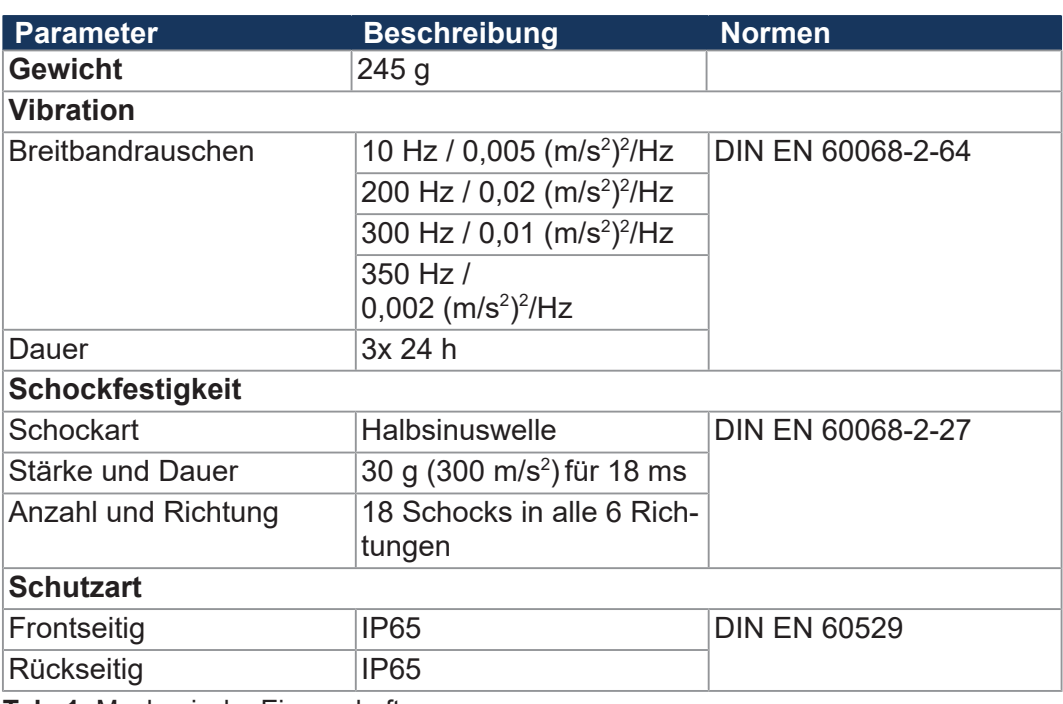

**Tab. 1:** Mechanische Eigenschaften

# **4.3 Elektrische Eigenschaften**

<span id="page-12-1"></span>**Spannungsversorgung VBAT\_ECU**

<span id="page-12-3"></span>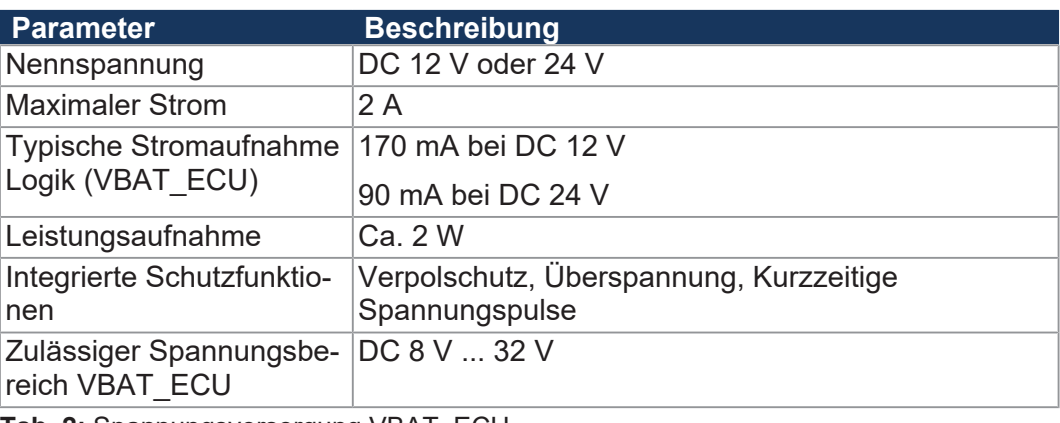

**Tab. 2:** Spannungsversorgung VBAT\_ECU

## **4.3.1 Schnittstellen**

### <span id="page-13-0"></span>**CAN-Schnittstellen Parameter Beschreibung**

<span id="page-13-1"></span>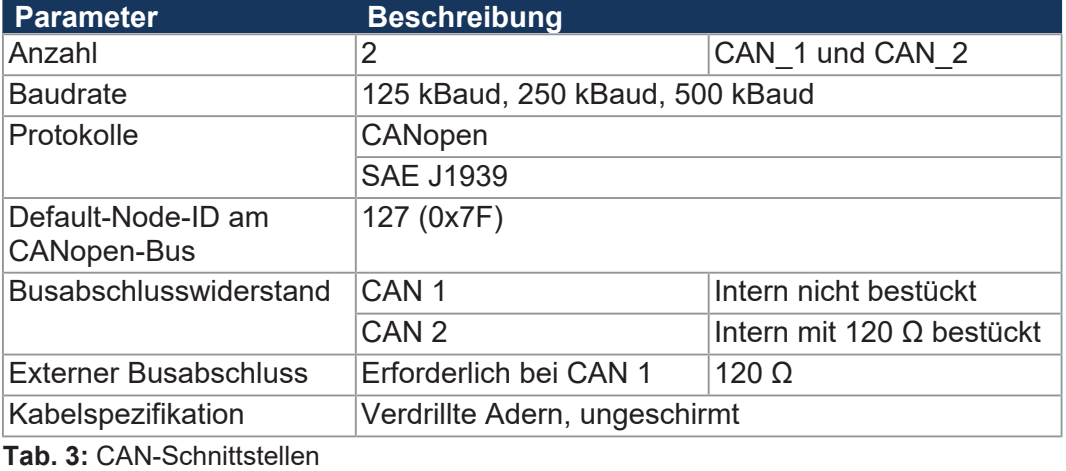

#### $CAN-Bus-Kabel$

<span id="page-13-2"></span>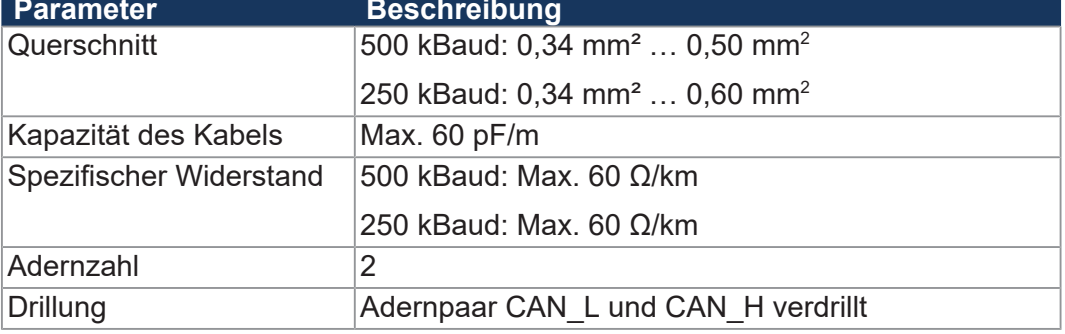

**Tab. 4:** Spezifikation CAN-Bus-Kabel

Die maximal zulässige Leitungslänge ist abhängig von der verwendeten Baudrate und der Anzahl der angeschlossenen CANopen-Geräte.

<span id="page-13-3"></span>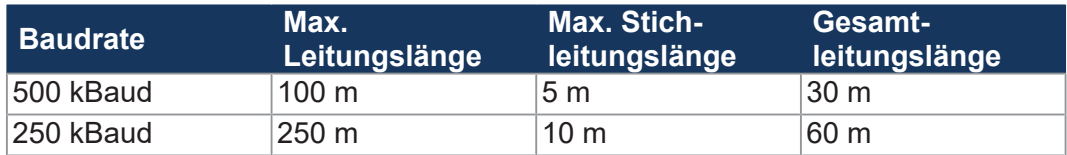

**Tab. 5:** Leitungslängen

# USB-Schnittstelle **HINWEIS**

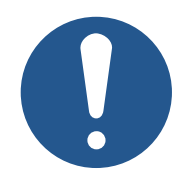

**Der USB-Anschluss erfüllt nicht die Störfestigkeitsanforderungen für die E1-KBA-Zulassung.**

- ► Verwenden Sie den USB-Anschluss nur für Service-Zwecke.
- ► Verwenden Sie den USB-Anschluss nicht während das Gerät in Betrieb ist.

<span id="page-14-2"></span>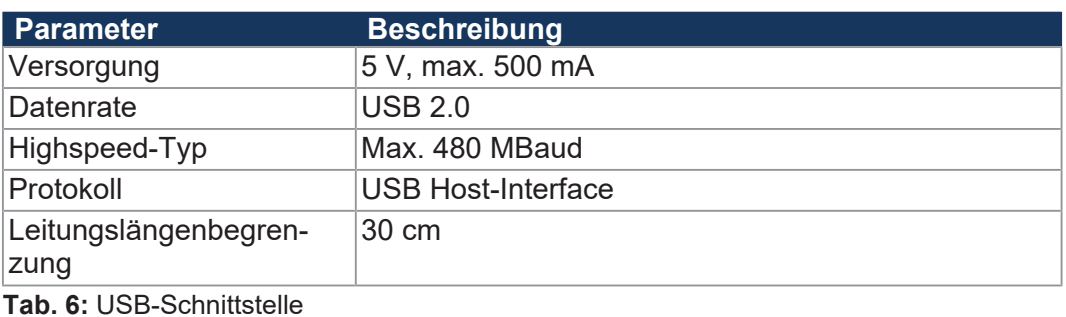

#### <span id="page-14-0"></span>**RS-232- Schnittstelle**

<span id="page-14-3"></span>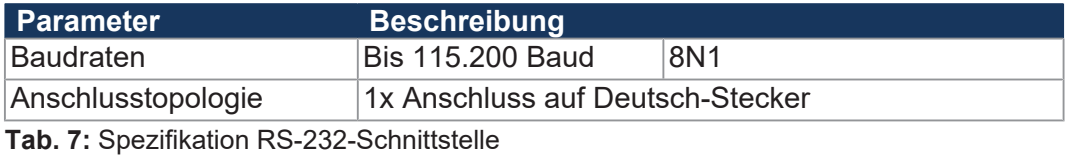

# **4.4 Umweltbedingungen**

<span id="page-14-4"></span>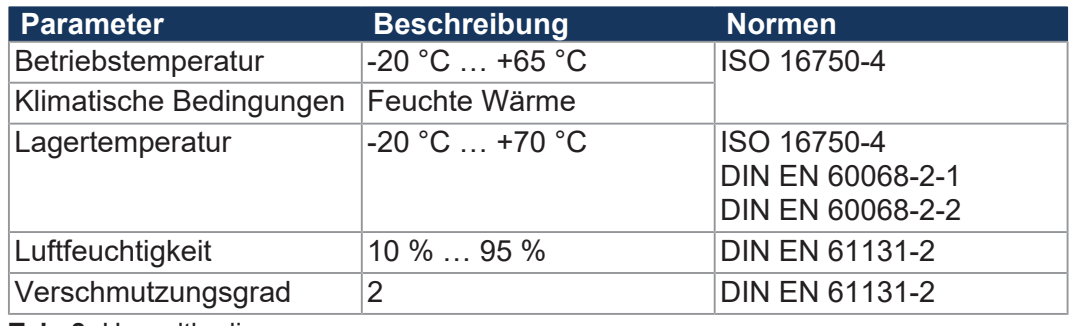

**Tab. 8:** Umweltbedingungen

# <span id="page-14-1"></span>**4.5 Akustischer Signalgeber**

<span id="page-14-5"></span>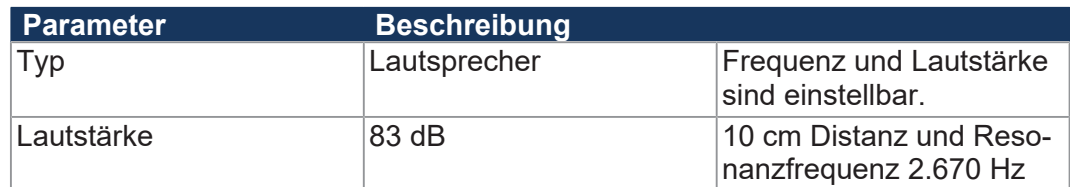

**Tab. 9:** Akustischer Signalgeber

## <span id="page-15-0"></span>**4.6 EMV-Werte**

Das Gerät JCM-501-E01 verfügt über eine E1-Zulassung nach ECE R10 Rev. 5 und eine CE-Konformität nach ISO 14982.

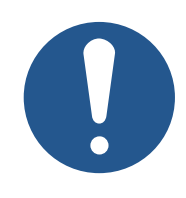

### **HINWEIS**

**Der USB-Anschluss erfüllt nicht die Störfestigkeitsanforderungen für die E1-KBA-Zulassung.**

- ► Verwenden Sie den USB-Anschluss nur für Service-Zwecke.
- <span id="page-15-1"></span>► Verwenden Sie den USB-Anschluss nicht während das Gerät in Betrieb ist.

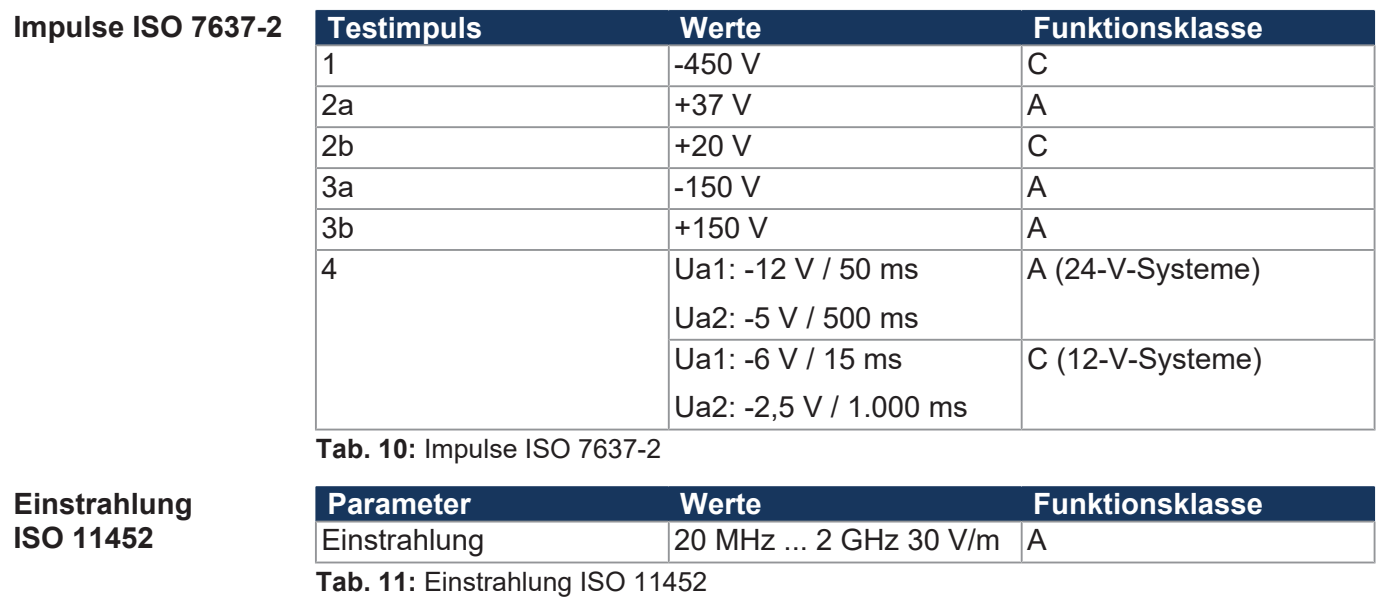

**ESD EN 61000-4-2** 

<span id="page-15-3"></span><span id="page-15-2"></span>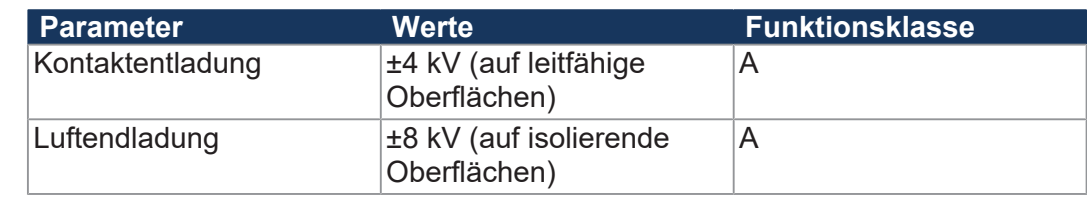

**Tab. 12:** ESD EN 61000-4-2

# <span id="page-16-0"></span>5 Montage

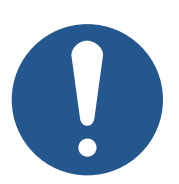

#### **Materialschäden oder Funktionsbeeinträchtigung durch Schweißarbeiten**

**HINWEIS**

Schweißarbeiten am Fahrgestell können Materialschäden oder Funktionsbeeinträchtigungen verursachen.

- ► Trennen Sie vor Schweißarbeiten alle Kontakte des Geräts vom Bordnetz des Fahrzeugs.
- ► Schützen Sie das Gerät vor Funkenflug und Schweißperlen.
- ► Berühren Sie das Gerät nicht mit der Schweißelektrode oder Masseklemme.

# **HINWEIS**

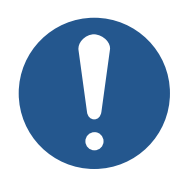

**Schmutz und Feuchtigkeit können die elektrischen Verbindungen beeinträchtigen.**

- ► Verschließen Sie nicht benutzte Pins mit Blindstopfen.
- ► Schützen Sie alle elektrischen Verbindungen durch entsprechende Einzeladerabdichtungen.
- ► Reinigen Sie die Umgebung der Stecker, bevor Sie den Gegenstecker abziehen.

# <span id="page-17-0"></span>**5.1 Anforderungen an den Einbauort**

Beachten Sie folgende Anforderungen an den Einbauort:

- Der Einbauort muss Luftzirkulation erlauben.
- Der Einbauort muss ausreichend groß sein.
- <span id="page-17-1"></span>■ Die Zugänglichkeit im Servicefall muss gewährleistet sein.

**Platzbedarf für den** Die Stecker müssen sich jederzeit abziehen lassen.

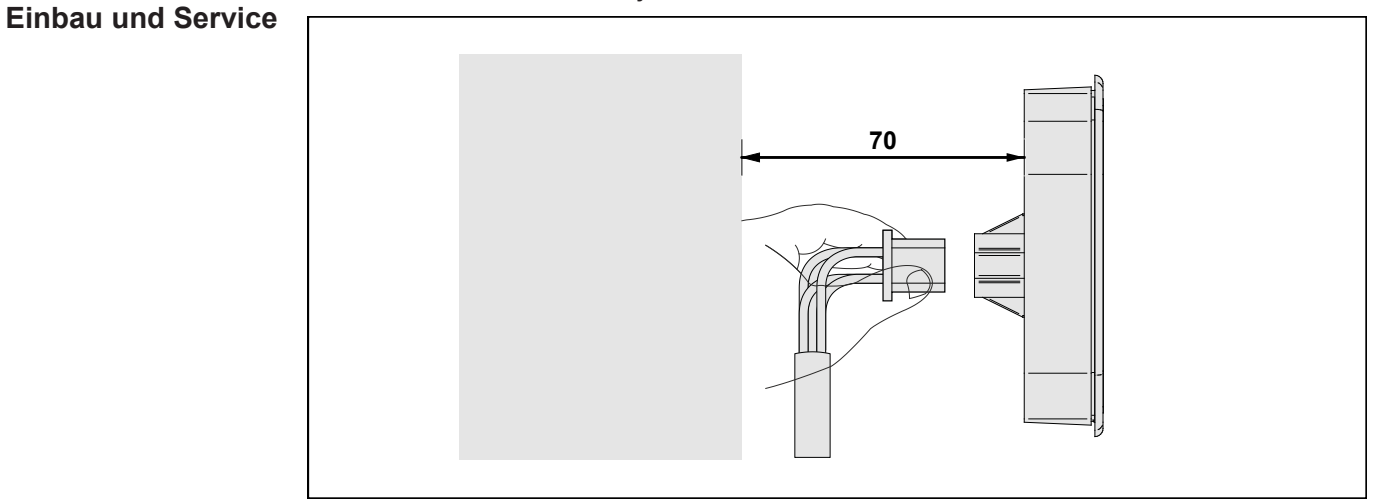

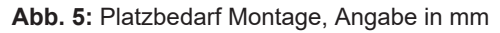

#### **Ungeeignete Einbauorte meiden**

Folgende Einbauorte sind für die Montage des Geräts ungeeignet:

<span id="page-17-2"></span>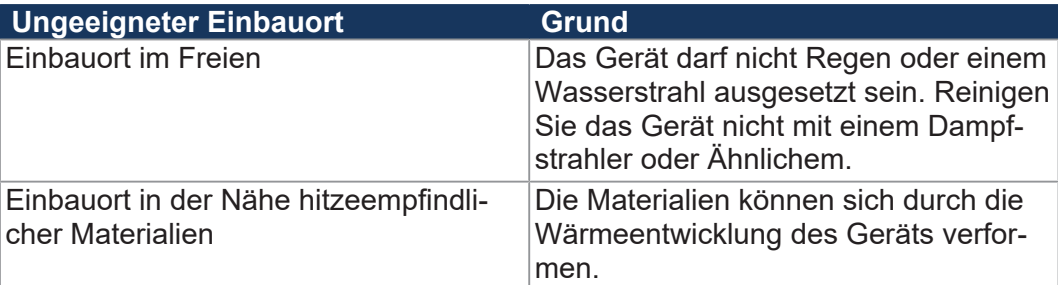

**Tab. 13:** Ungeeignete Einbauorte

# **5.2 Steuerung montieren**

#### <span id="page-18-0"></span>**Schraublöcher**

<span id="page-18-1"></span>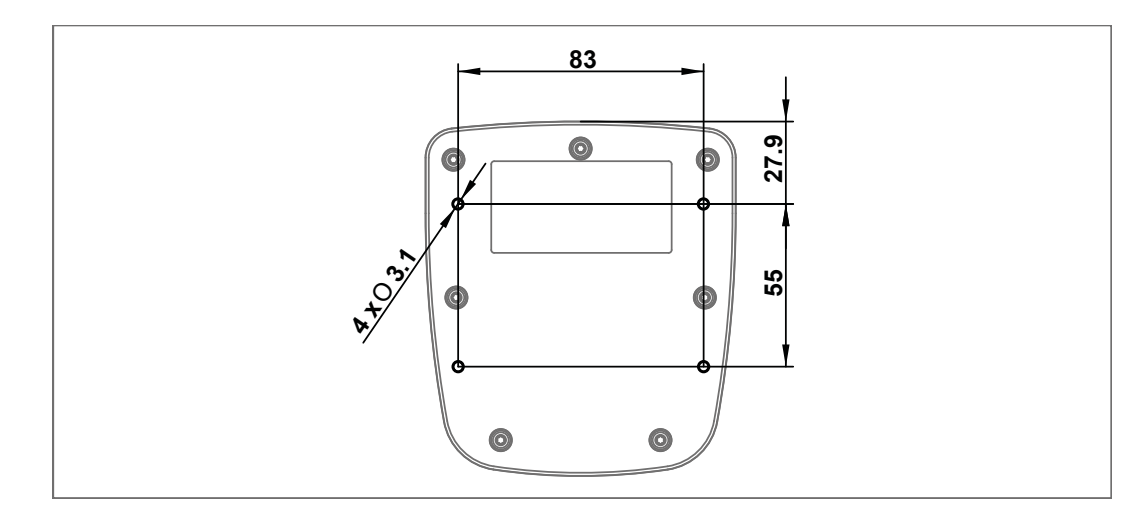

**Abb. 6:** Schraublöcher, Angaben in mm

#### **Zugentlastung montieren**

Montieren Sie Zugentlastungen für die Anschlusskabel.

- Achten Sie auf einen ausreichenden Abstand der Zugentlastungen zu den Steckern.
- Die Stecker müssen sich im Servicefall ungehindert abziehen lassen.

<span id="page-18-2"></span>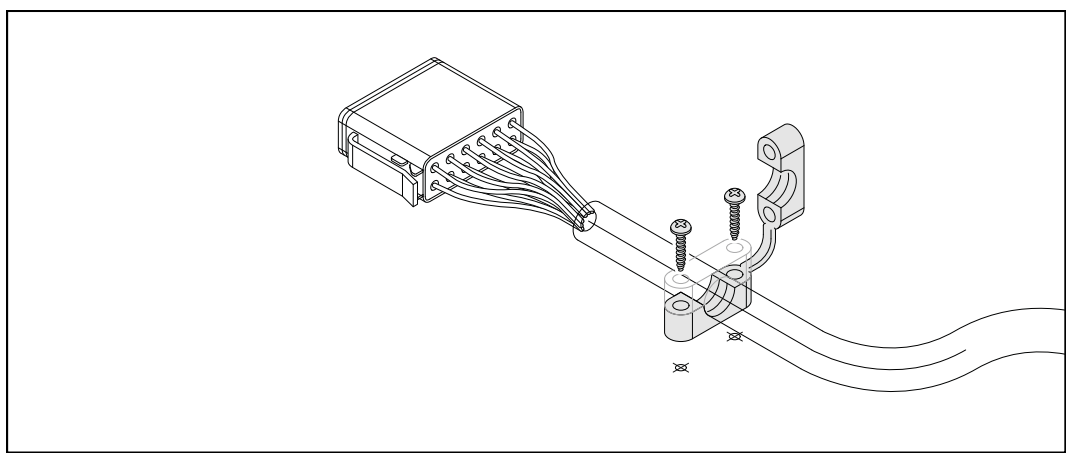

**Abb. 7:** Zugentlastung montieren

# <span id="page-19-0"></span>6 Elektrischer Anschluss

## **HINWEIS**

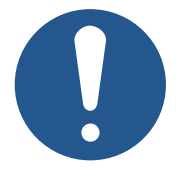

**Materialschäden oder Funktionsbeeinträchtigung** Ungeeignete Ausführung des Kabelbaums kann zu mechanischer Überbeanspruchung führen.

- ► Schützen Sie Leitungen vor Abknicken, Verdrehen und Scheuern.
- ► Montieren Sie Zugentlastungen für die Anschlusskabel.

# **HINWEIS**

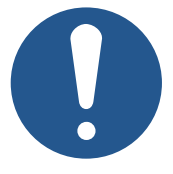

**Überspannung durch fehlende externe Absicherungen** Hohe Spannungswerte können Funktionsbeeinträchtigungen und Produktschäden verursachen.

- ► Sichern Sie die Spannungseingänge entsprechend den Anforderungen ab.
- ► Achten Sie auf einen ESD-gerechten Umgang mit dem Gerät.

# **6.1 Pinbelegung**

### **6.1.1 Deutsch-Stecker – Spannungsversorgung, CAN, USB, RS-232**

- <span id="page-20-1"></span><span id="page-20-0"></span>**Funktion** Der Deutsch-Stecker hat die folgenden Funktionen:
	- Spannungsversorgung des JCM-501-E01
	- CAN-Kommunikation
	- USB
	- RS-232

## **INFO Stromaufnahme**

Die Stromaufnahme beim Einschalten des Geräts ist kurzzeitig höher. Um einen zuverlässigen Start des Geräts zu gewährleisten, stellen Sie mindestens das 3-fache des benötigten typischen Stroms bereit.

<span id="page-20-2"></span>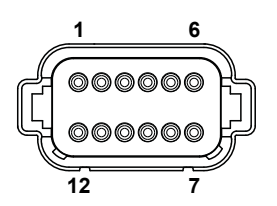

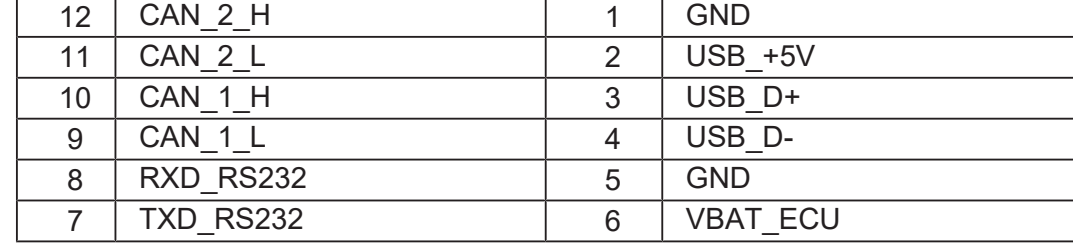

Abb. 8: Deutsch-Stecker, 12-polig

**Gegenstücke** Kompatible Gegenstücke des 12-poligen Deutsch-Steckers sind die folgenden Komponenten:

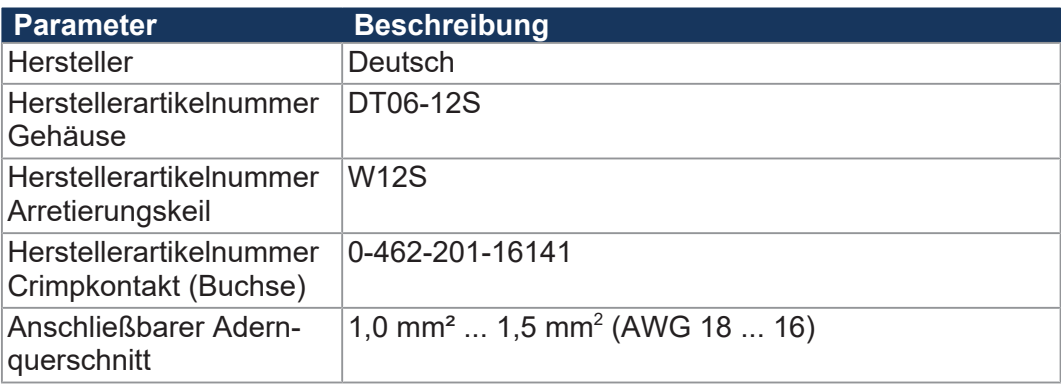

# <span id="page-21-0"></span>7 Identifikation und Konfiguration

# <span id="page-21-1"></span>**7.1 Identifikation**

Dieses Kapitel beschreibt die Identifikation des Geräts JCM-501-E01:

- Bestimmung der Hardware-Revision
- Auslesen des elektronischen Typenschilds EDS. Im EDS sind zahlreiche fertigungsspezifische Daten remanent abgelegt.
- Bestimmung der Betriebssystemversion des Geräts und der Softwarekomponenten

### <span id="page-21-2"></span>**7.1.1 EDS-Register**

Die Einträge im Electronic Data Sheet (EDS) können über die EDS-Register ausgelesen werden. Diese Register spiegeln 1:1 den Inhalt der EDS-Datei wider und sind nur lesbar (ro, read only).

<span id="page-21-3"></span>**Registerübersicht** Eine Übersicht über die EDS-Register finden Sie im Kapitel Registerübersicht.

### **7.1.2 Versionsregister**

Das Betriebssystem stellt einige Register zur Verfügung, über die die Hardwarerevision oder die Betriebssystemversion des Geräts und seiner Komponenten ausgelesen werden können.

Sie benötigen diese Angaben, wenn Sie sich wegen eines technischen Problems an die Hotline der Jetter AG wenden.

#### **Betriebssystemversionen**

Das Gerät verfügt über Spezialregister, die als Wert eindeutige Betriebssystemversionen enthalten.

#### **Format von Software-Versionsnummern**

Die Software-Versionsnummern der JCM-501-E01 sind durch 4 Zahlen dargestellt.

<span id="page-21-4"></span>**1 . 2 . 3 . 4 Abb. 9:** Software-Versionsnummern

<span id="page-21-5"></span>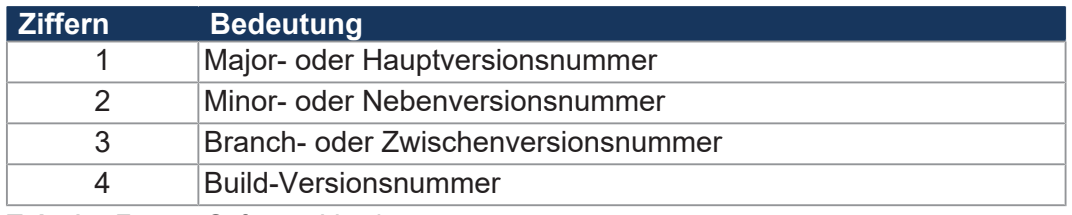

**Tab. 14:** Format Software-Versionsnummern

#### **Freigegebene Version**

Bei einer freigegebenen Version haben die Branch- und die Build-Versionsnummer den Wert 0.

**Registerübersicht** Aus folgenden Registern können die Betriebssystemversionen ausgelesen werden:

<span id="page-22-2"></span>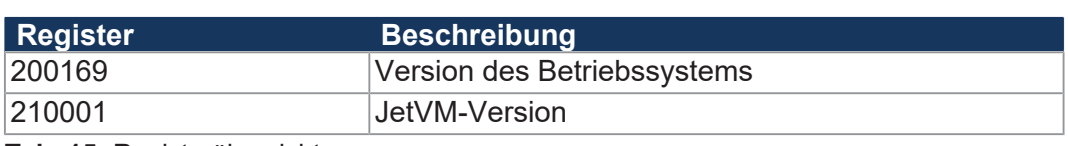

**Tab. 15:** Registerübersicht

## <span id="page-22-0"></span>**7.2 Betriebssystem**

Die Betriebssysteme unserer Produkte werden laufend weiterentwickelt. Dabei kommen neue Funktionen hinzu, bestehende Funktionen werden erweitert und verbessert. Sie finden die aktuellen Betriebssystemdateien auf unserer Homepage im Bereich Downloads beim jeweiligen Produkt.

<span id="page-22-1"></span>

# **INFO Weiterführende Informationen**

Weiterführende Informationen zum Thema finden Sie auf unserer Homepage. *[Start | Jetter - We automate your success.](https://www.jetter.de/downloads/)*

#### **7.2.1 Betriebssystemupdate der Steuerung**

Dieses Kapitel beschreibt, wie Sie ein Betriebssystemupdate bei der Steuerung JCM-501-E01 durchführen. Sie haben hierbei mehrere Möglichkeiten, die Betriebssystemdatei auf die Steuerung zu übertragen:

- Von einem USB-Stick
- Über JetEasyDownload

#### **Betriebssystemupdate von einem USB-Stick**

Mit Hilfe eines USB-Sticks ist es möglich, eine Betriebssystemdatei an das Gerät JCM-501-E01 zu übertragen.

#### **Inhalt der Batch-Datei**

Die Batch-Datei **autostart.bat** muss den folgenden Inhalt haben:

```
@echo off
if not exist \App\autostart.exe goto end
if exist \App\update.ini goto end
if exist \App\usb_update_process_marker goto dm
echo \Data\update\jcm ce0.os >\App\update.ini
if not exist \Data\update md \Data\update
copy \%1\jcm ce0.os \Data\update\jcm ce0.os
echo.>\App\usb_update_process_marker
del \System\reset.exe
goto end
:dm
del \App\usb_update_process_marker
:end
```
#### **Betriebssystem updaten**

- $\checkmark$  Eine Betriebssystemdatei für das Gerät JCM-501-E01 ist vorhanden.
- ü Das Betriebssystem des Geräts JCM-501-E01 ab Version 4.07.0.12 läuft.
- $\checkmark$  Während des Betriebssystemupdates bleibt das Gerät eingeschaltet.
- **1.** Kopieren Sie die OS-Datei auf einen USB-Stick mit FAT-Formatierung.
- **2.** Erstellen Sie eine Batch-Datei mit dem Namen **autostart.ba**t auf dem USB-Stick. Inhalt der Batch-Datei siehe oben.
- **3.** Ersetzen Sie alle Stellen mit **jcm\_ce0** mit dem aktuellen Namen der OS-Datei.
- **4.** Schalten Sie das Gerät JCM-501-E01 aus.
- **5.** Stecken Sie den USB-Stick in das Gerät JCM-501-E01 ein.
- **6.** Schalten Sie das Gerät JCM-501-E01 ein.
	- $\Rightarrow$  Ca. 10 Sekunden später startet das Gerät selbstständig das Update.
- ð Das Gerät bootet selbstständig neu und startet die Applikation.

**Update-Reihenfolge** Das Betriebssystemupdate läuft in der folgenden chronologischen Reihenfolge ab:

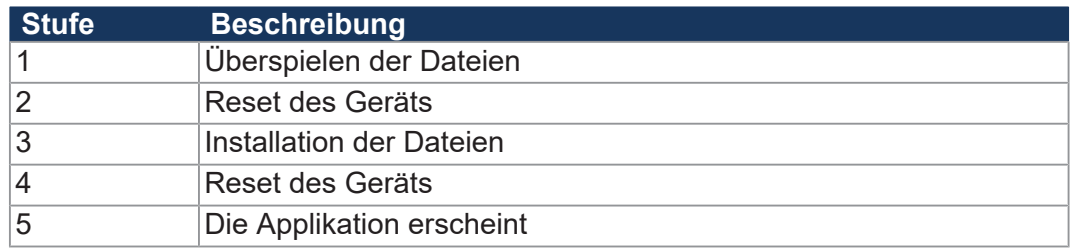

Der Updatevorgang ist in der Datei \App\**update.log** dokumentiert.

**Log-Datei zur Dokumentation**

#### **Betriebssystemupdate über JetEasyDownload**

Sie können die Betriebssystemdatei des Geräts mit einem CAN-Dongle von PEAK und dem Kommandozeilen-Tool JetEasyDownload (ab Version 1.00.0.15) von Jetter aktualisieren.

**JetEasyDownload Parameter**

Für den Aufruf von JetEasyDownload benötigen Sie spezifische Parameter.

<span id="page-24-0"></span>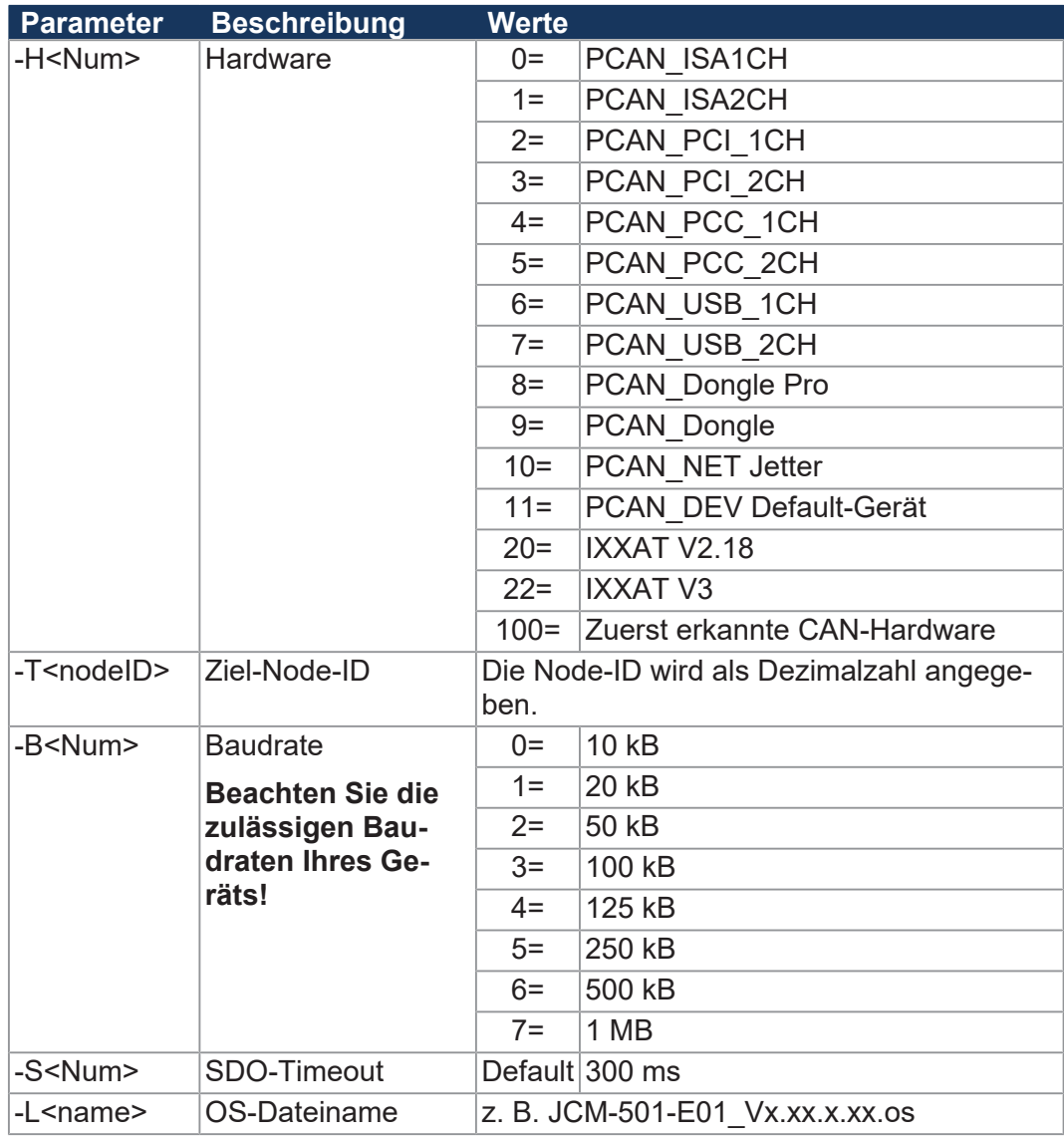

**Tab. 16:** JetEasyDownload Parameter

#### **Update durchführen**

JetEasyDownload –H100 –T127 –B5 –S8000 –Ljcm\_ce0\_X.XX.X.XX.os

- $\checkmark$  JetEasyDownload und PEAK-CAN-Dongle sind funktionsbereit.
- $\checkmark$  Zwischen PEAK-CAN-Dongle und JCM-501-E01 besteht eine CAN-Verbindung.
- **1.** Rufen Sie JetEasyDownload mit den oben angegebenen Parametern und einer gültigen OS-Datei auf.
	- ð Das Gerät führt einen Reset durch.
	- $\Rightarrow$  Das Gerät startet im Bootloader mit einem einzelnen Heartbeat im Init-Zustand (Daten = 0x00).
- **2.** Warten Sie ca. 7 Sekunden lang, während das Gerät den Flash formatiert.
	- $\Rightarrow$  Das Gerät startet den Download-Vorgang.
- $\Rightarrow$  Das Gerät startet automatisch mit der neuen Firmware.

## <span id="page-26-0"></span>**7.3 Dateisystem**

Das Dateisystem ermöglicht den Zugriff auf die Dateien der internen Flash-Disk und eines USB-Sticks. Nicht alle Dateien sind lesbar, schreibbar oder löschbar. Dieses Verhalten ist normal. Einige dieser Dateien sind virtuelle Dateien, z. B. Firmware Images, oder geschützte Dateien, z. B. EDS-Dateien.

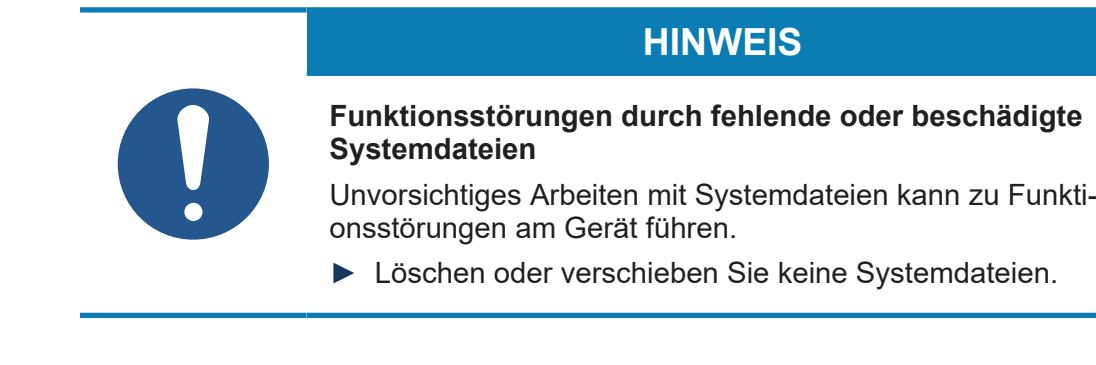

**Aufteilung** Das Dateisystem unterscheidet zwischen folgenden Dateien:

- Vom Betriebssystem verwendete Systemverzeichnisse/-dateien
- Vom Anwender verwendete Dateien

**Systemverzeichnisse** Systemverzeichnisse sind nicht löschbar. Sie sind auch nach dem Formatieren noch vorhanden.

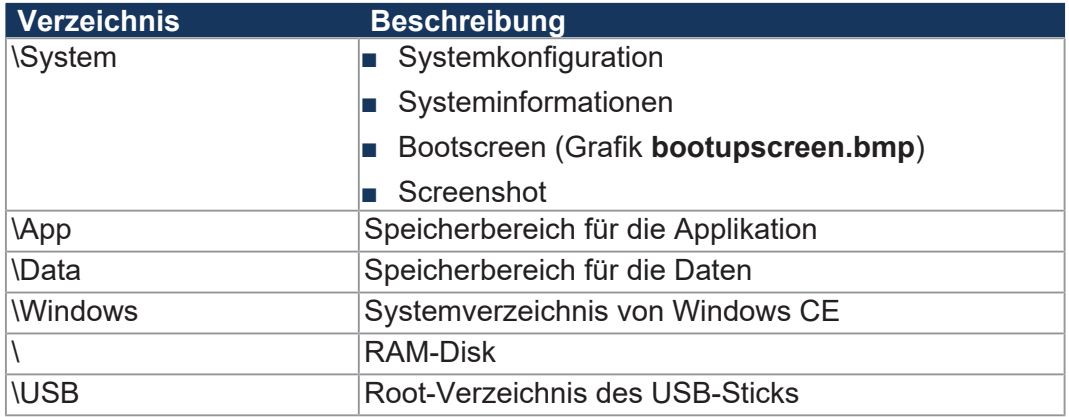

# **INFO Weiterführende Informationen**

Weiterführende Informationen zum Thema finden Sie im Themenhandbuch *Dateisystem* im Download-Bereich unserer *[Homepage](https://www.jetter.de/downloads/produktuebergreifende-dokumentation/themenhandbuecher.html)*.

<span id="page-27-0"></span>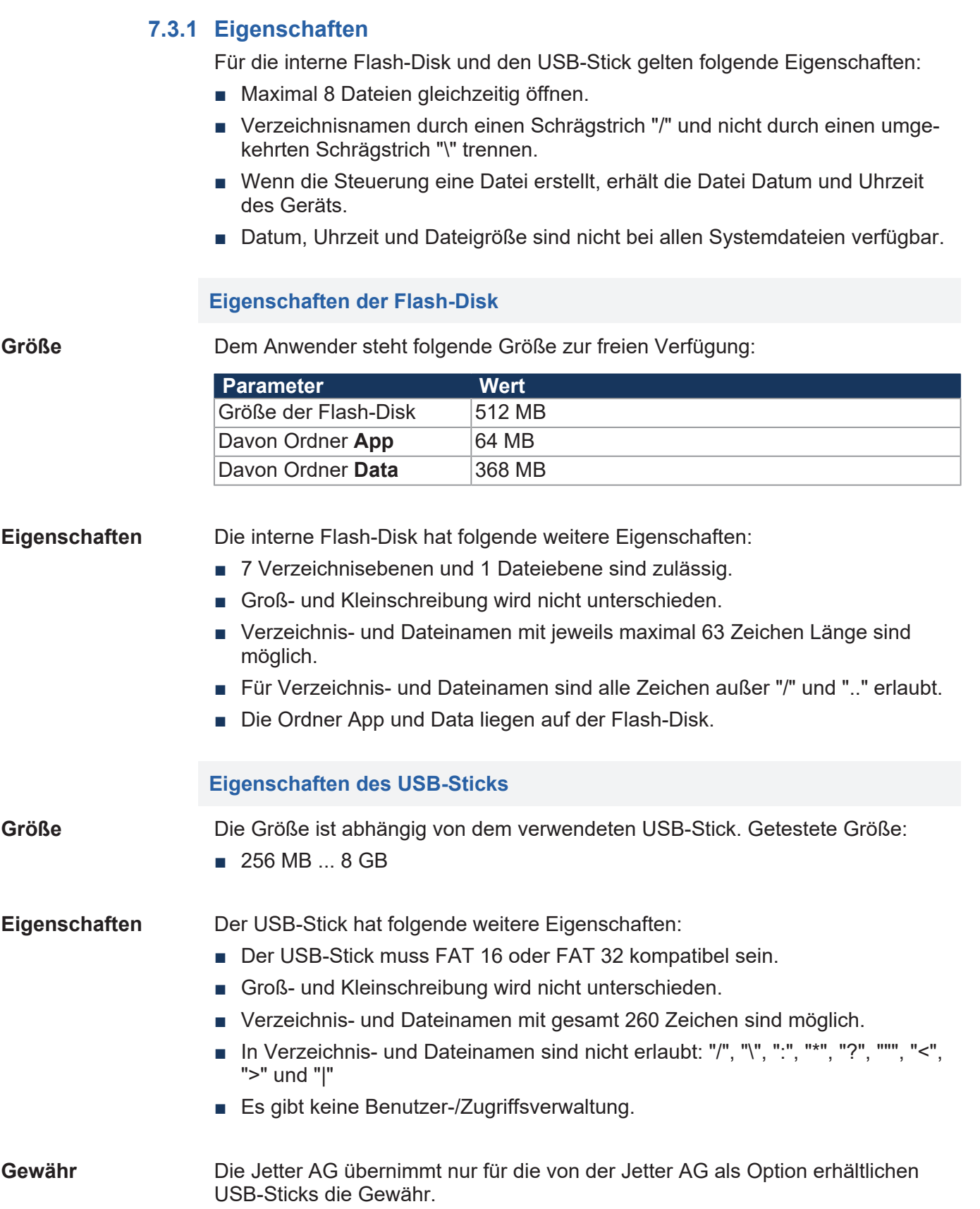

# <span id="page-28-0"></span>8 Programmierung

## **8.1 Abkürzungen, Modulregistereigenschaften und Formatierung**

<span id="page-28-1"></span>**Abkürzungen** In der folgenden Tabelle sind die in diesem Dokument benutzten Abkürzungen aufgelistet:

<span id="page-28-2"></span>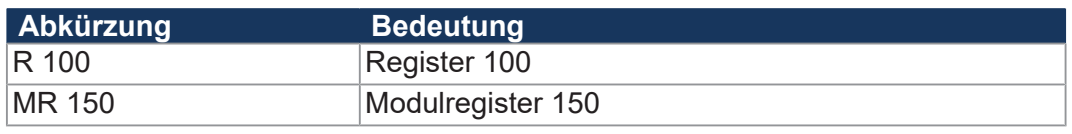

**Tab. 17:** Abkürzungen

**Modulregistereigenschaften** Jedes Modulregister ist durch bestimmte Eigenschaften gekennzeichnet. Die meisten Eigenschaften sind bei vielen Modulregistern identisch. In der Beschreibung sind die Modulregistereigenschaften nur dann aufgeführt, wenn eine Eigenschaft von den folgenden Standardeigenschaften abweicht.

<span id="page-28-3"></span>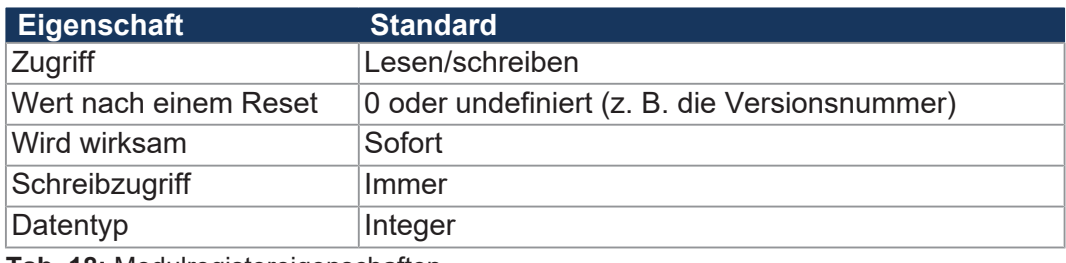

**Tab. 18:** Modulregistereigenschaften

**Zahlenformate** In der folgenden Tabelle sind die in diesem Dokument benutzten Zahlenformate aufgelistet:

<span id="page-28-4"></span>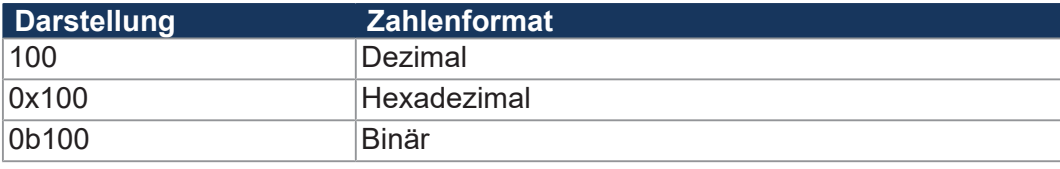

**Tab. 19:** Zahlenformate

**JetSym-Beispielprogramme** In der folgenden Tabelle ist die in diesem Dokument benutzte Darstellung für Beispielprogramme aufgelistet:

<span id="page-28-5"></span>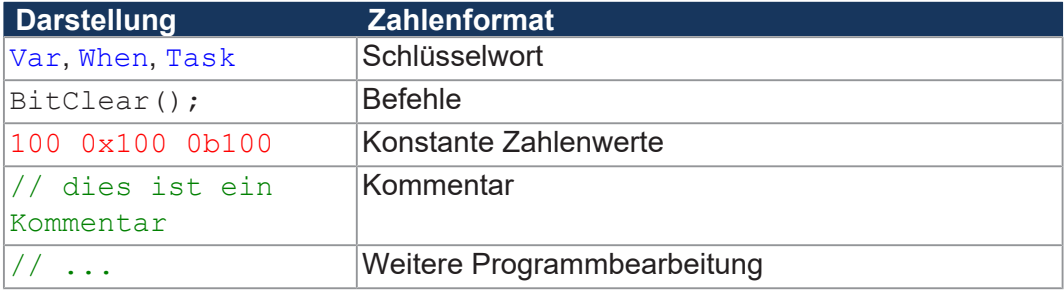

**Tab. 20:** JetSym-Beispielprogramme

# **8.2 CANopen-STX-API**

<span id="page-29-0"></span>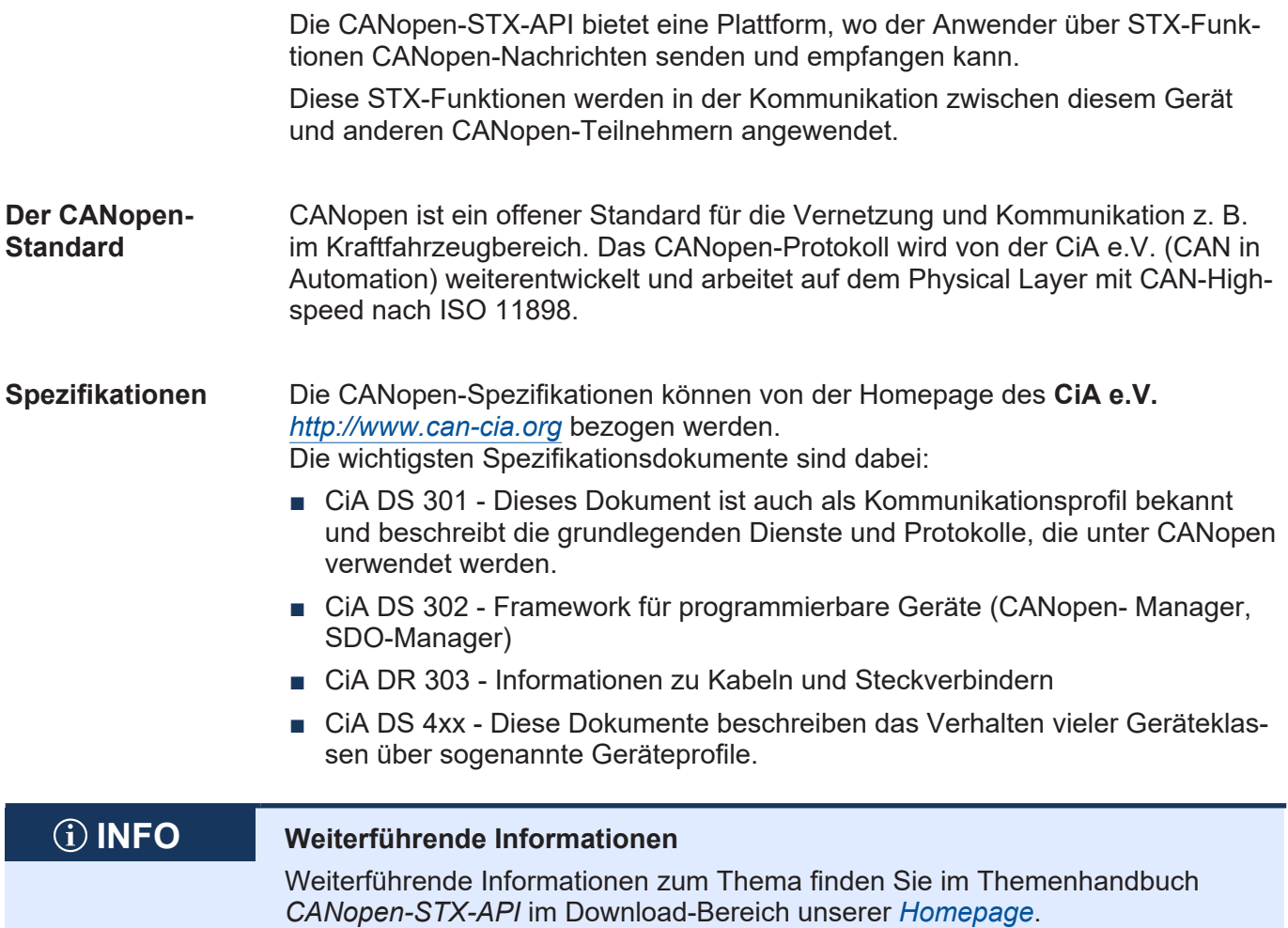

#### **8.2.1 STX-Funktionen**

<span id="page-29-1"></span>**Anwendung** In der Kommunikation zwischen dem Gerät JCM-501-E01 und anderen CANopen-Teilnehmern werden STX-Funktionen angewendet.

Das Gerät JCM-501-E01 unterstützt die folgenden STX-Funktionen:

<span id="page-29-2"></span>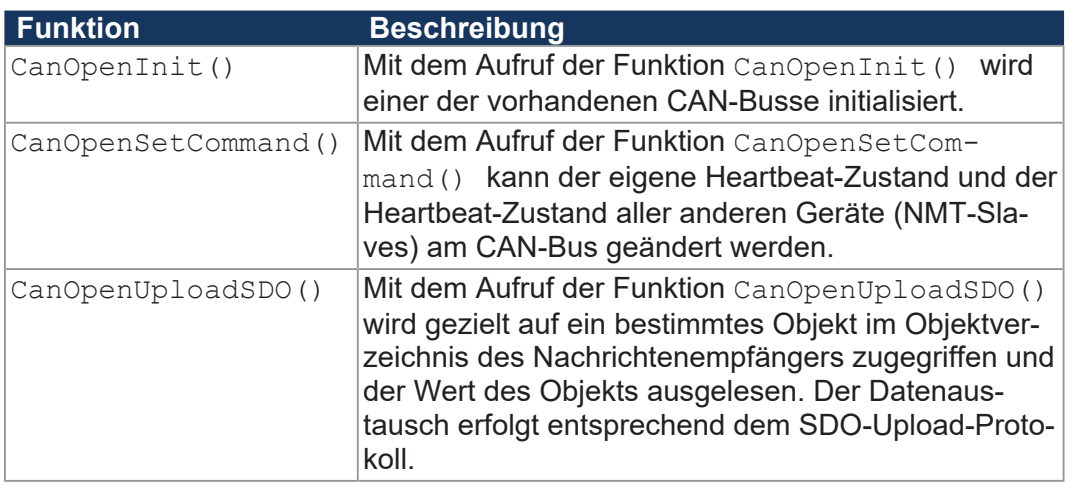

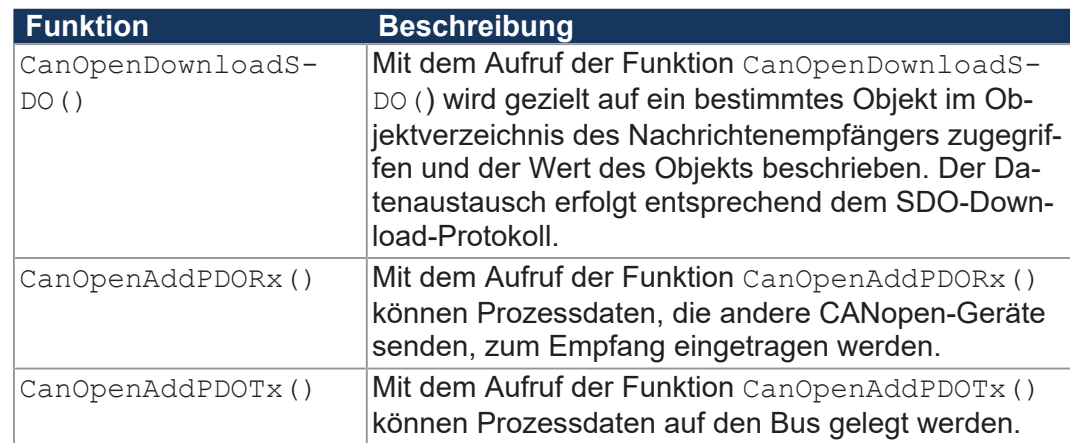

**Tab. 21:** Unterstützte STX-Funktionen

# **INFO Weiterführende Informationen**

Weiterführende Informationen zum Thema finden Sie im Themenhandbuch *CANopen-STX-API* im Download-Bereich unserer *[Homepage](https://www.jetter.de/downloads/produktuebergreifende-dokumentation/themenhandbuecher.html)*.

# <span id="page-30-0"></span> **INFO Weiterführende Informationen** Weiterführende Informationen zum Thema finden Sie in der JetSym-Online-Hilfe.

### **8.2.2 Heartbeat-Überwachung**

Das Heartbeat-Protokoll dient zur Überwachung der Kommunikationspartner. Nach einer einstellbaren Zeit (Heartbeat consumer time), wird der Status auf **offline** gesetzt.

Im Anwendungsprogramm definieren Sie z. B.:

- Eine Information dem Benutzer anzeigen.
- Das Gerät neu starten.
- Die Prozessdaten ignorieren.

# **INFO Weiterführende Informationen** Weiterführende Informationen zum Thema finden Sie im Themenhandbuch *CANopen-STX-API* im Download-Bereich unserer *[Homepage](https://www.jetter.de/downloads/produktuebergreifende-dokumentation/themenhandbuecher.html)*.

### <span id="page-31-0"></span>**8.2.3 CANopen-Objektverzeichnis**

Das Betriebssystem des JCM-501-E01 unterstützt die folgenden Objekte:

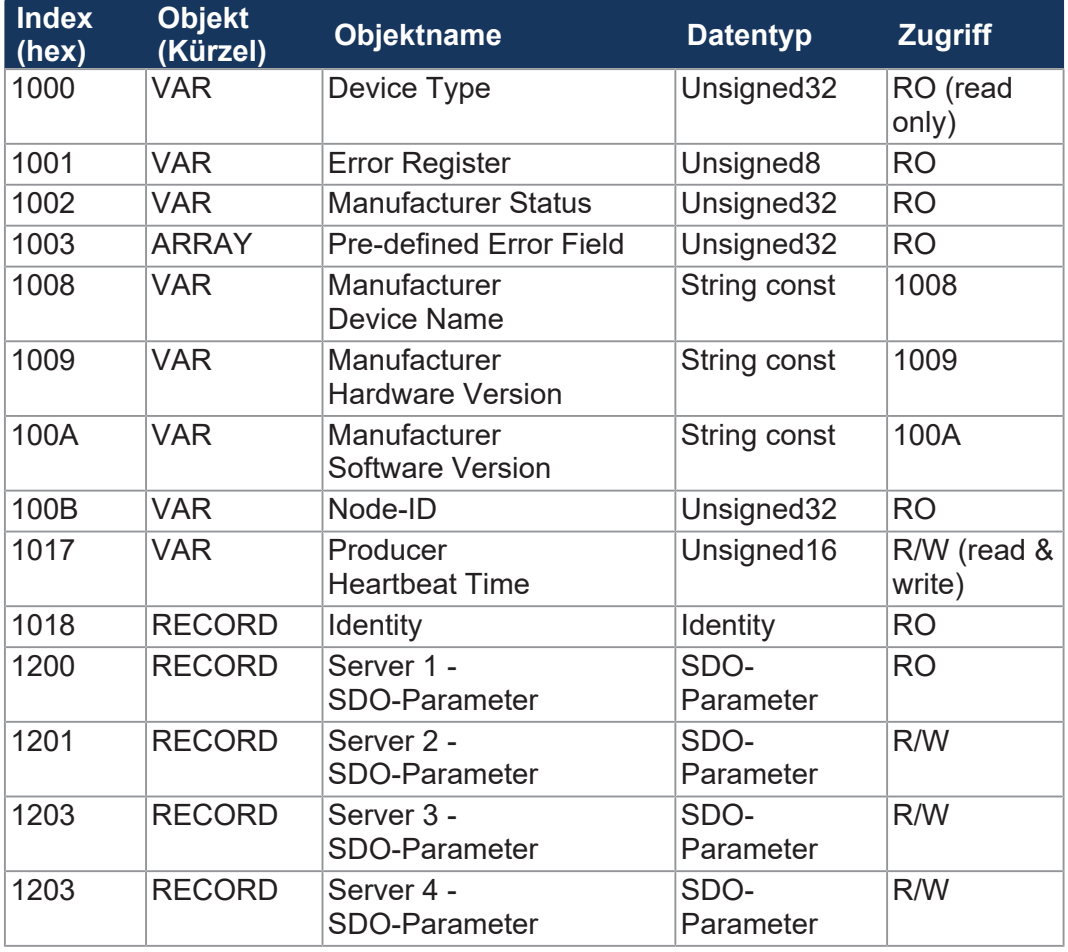

# **INFO Weiterführende Informationen**

Weiterführende Informationen zum Thema finden Sie im Themenhandbuch *CANopen-STX-API* im Download-Bereich unserer *[Homepage](https://www.jetter.de/downloads/produktuebergreifende-dokumentation/themenhandbuecher.html)*.

# <span id="page-32-0"></span>**8.3 SAE J1939-STX-API**

SAE J1939 ist ein offener Standard für die Vernetzung und Kommunikation im Nutzfahrzeugbereich. Schwerpunkt der Anwendung ist die Vernetzung von Antriebsstrang und Chassis. Das Protokoll J1939 stammt von der internationalen **Society of Automotive Engineers (SAE)** und arbeitet auf dem Physical Layer mit CAN-Highspeed nach ISO 11898.

**Spezifikationen** Die SAE J1939-Spezifikationen können von der Homepage des SAE *<http://www.sae.org>* bezogen werden.

Die wichtigsten SAE J1939-Spezifikationen sind:

- J1939-11 Informationen zum Physical Layer
- J1939-21 Informationen zum Data Link Layer
- J1939-71 Informationen zum Application Layer Fahrzeuge
- J1939-73 Informationen zum Application Layer Bereich Diagnose
- J1939-81 Netzwerkmanagement

### **INFO Weiterführende Informationen**

Weiterführende Informationen zum Thema finden Sie im Themenhandbuch *SAE J1939-STX-API* im Download-Bereich unserer *[Homepage](https://www.jetter.de/downloads/produktuebergreifende-dokumentation/themenhandbuecher.html)*.

#### **8.3.1 STX-Funktionen**

<span id="page-32-1"></span>**Anwendung** In der Kommunikation zwischen dem Gerät JCM-501-E01 und anderen Geräten im Fahrzeug werden STX-Funktionen angewendet.

Das Gerät JCM-501-E01 unterstützt die folgenden STX-Funktionen:

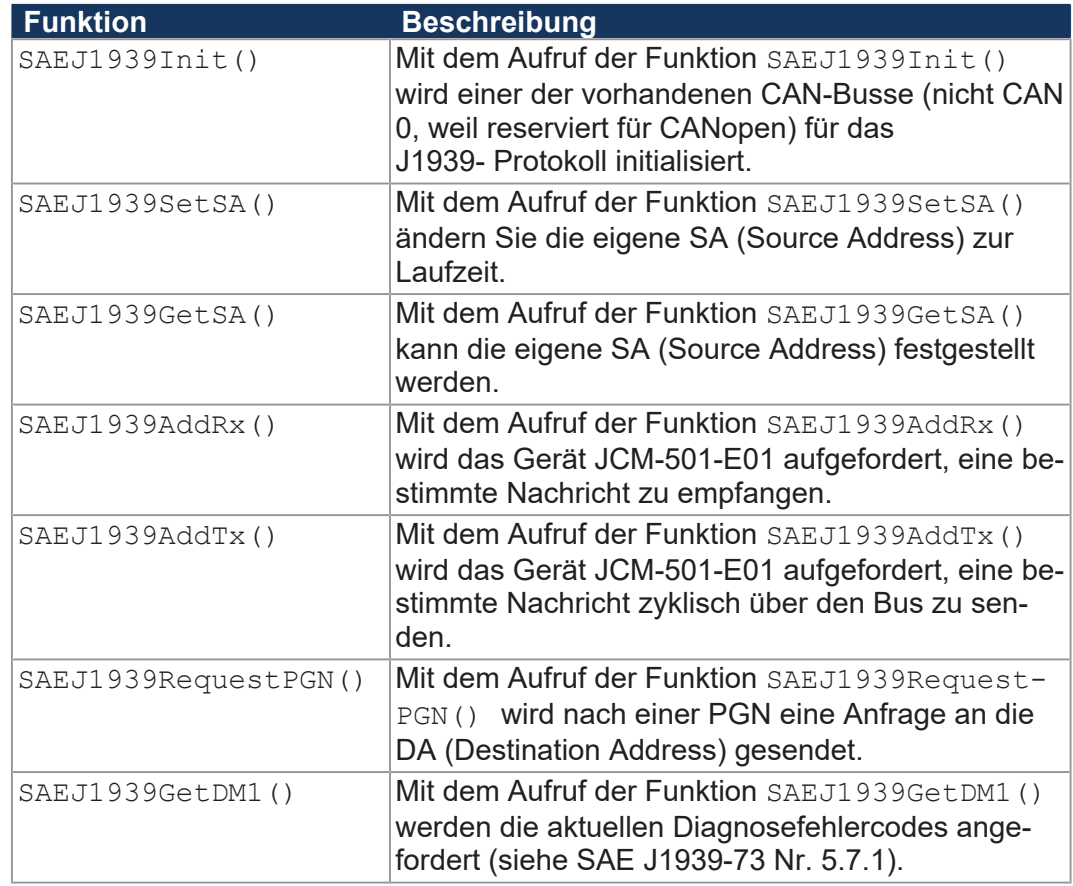

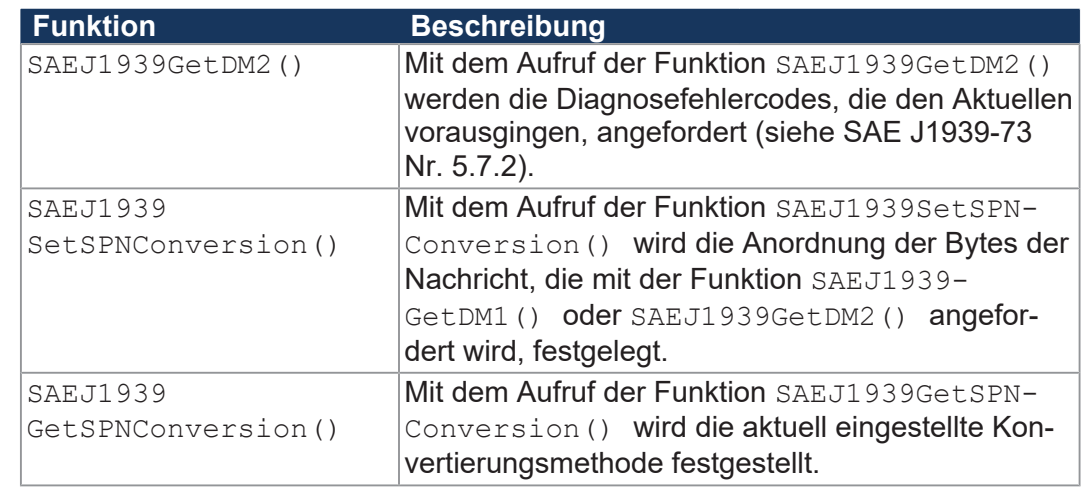

# **INFO Weiterführende Informationen**

Weiterführende Informationen zum Thema finden Sie im Themenhandbuch *SAE J1939-STX-API* im Download-Bereich unserer *[Homepage](https://www.jetter.de/downloads/produktuebergreifende-dokumentation/themenhandbuecher.html)*.

# <span id="page-34-0"></span>**8.4 Serielle Schnittstelle RS-232**

Das Gerät JCM-501-E01 verfügt über eine freiprogrammierbare RS-232-Schnittstelle.

### <span id="page-34-1"></span>**8.4.1 Funktionsweise**

Das Betriebssystem des Geräts stellt für die freiprogrammierbare serielle Schnittstelle einen Empfangspuffer und einen Sendepuffer zur Verfügung. Die Puffer ermöglichen, die Übertragungsgeschwindigkeit zwischen dem Anwendungsprogramm und der seriellen Schnittstelle anzupassen.

#### **Blockdiagramm** Die folgende Abbildung zeigt das Blockdiagramm der freiprogrammierbaren seriellen Schnittstelle:

<span id="page-34-2"></span>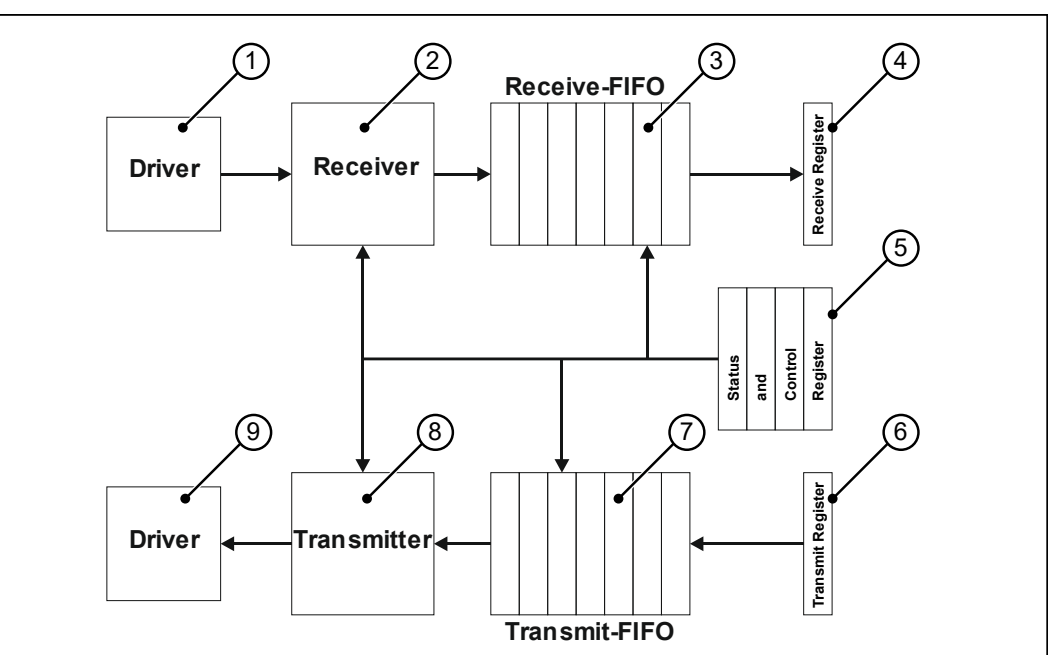

**Abb. 10:** Blockdiagramm serielle Schnittstelle

#### **Elemente der Schnittstelle**

#### Die freiprogrammierbare serielle Schnittstelle besteht aus den folgenden Teilen:

<span id="page-34-3"></span>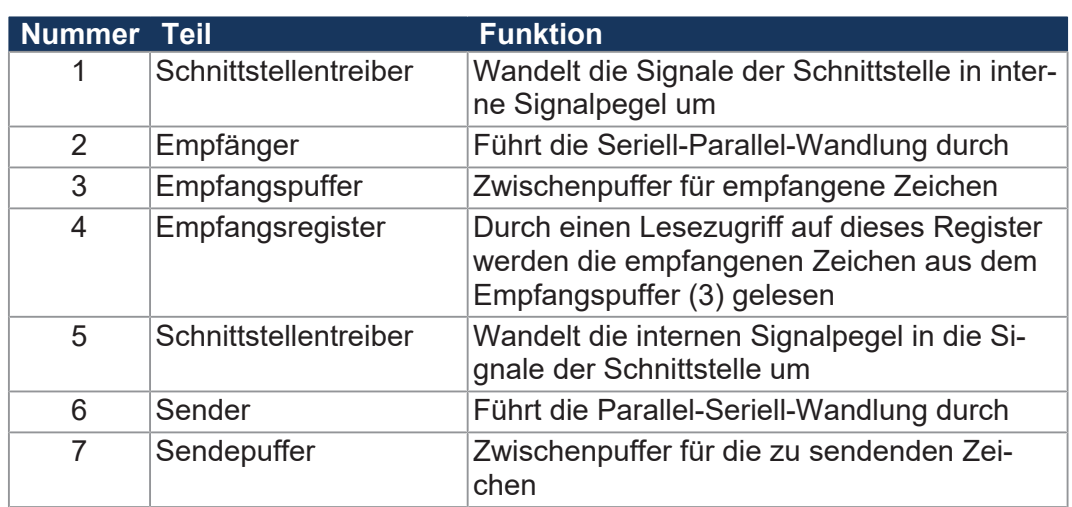

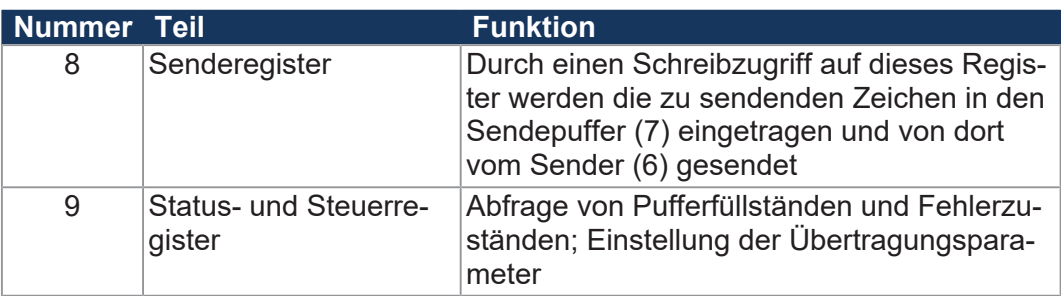

**Tab. 22:** Elemente der seriellen Schnittstelle

**Ein Zeichen empfangen**

Das Empfangen eines Zeichens erfolgt in 4 Schritten:

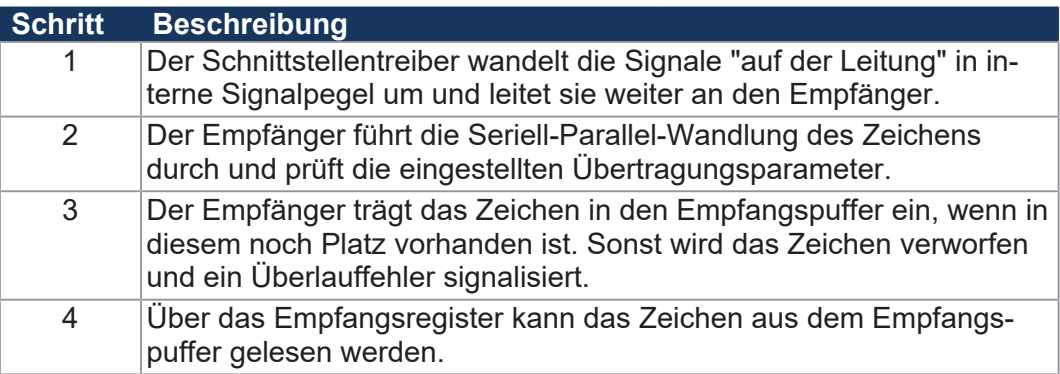

**Ein Zeichen senden** Das Senden eines Zeichens erfolgt in 4 Schritten:

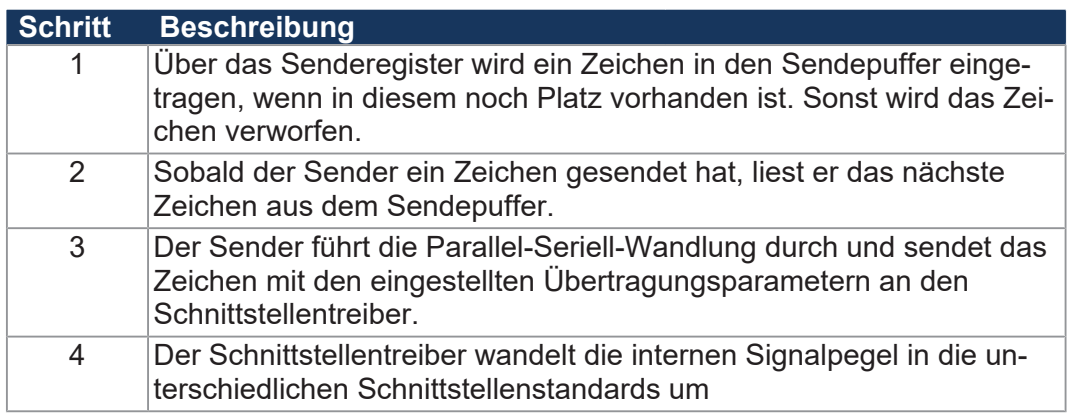

**Fehlererkennung** Folgende Fehler beim Empfang eines Zeichens werden von der Steuerung erkannt und im Register *Fehlerstatus* angezeigt:

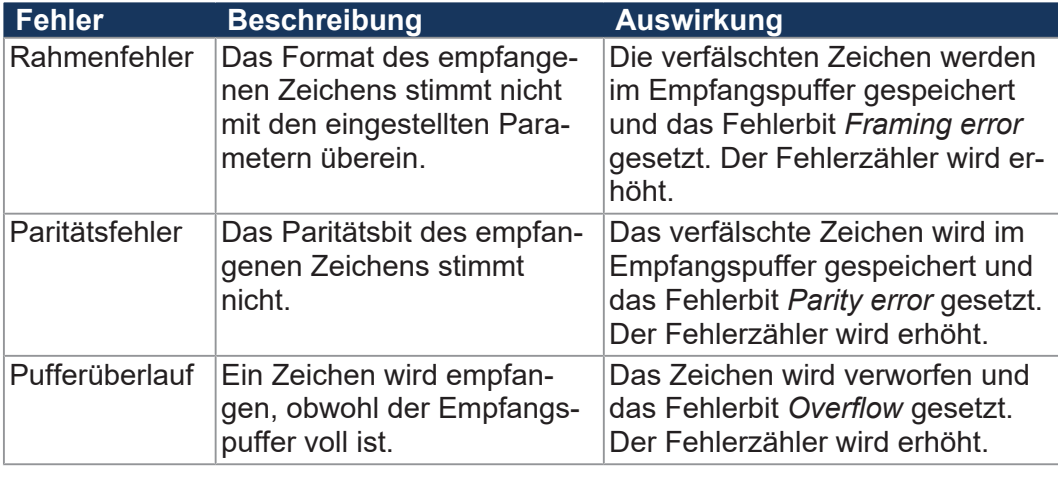

**Fehlerbehandlung** Da die Fehlerbits nicht einzelnen Zeichen im Empfangspuffer zugeordnet werden können, sollten bei einem gesetzten Fehlerbit alle Zeichen aus dem Empfangspuffer entnommen und verworfen werden.

Mögliche Fehlerursachen und ihre Behandlung:

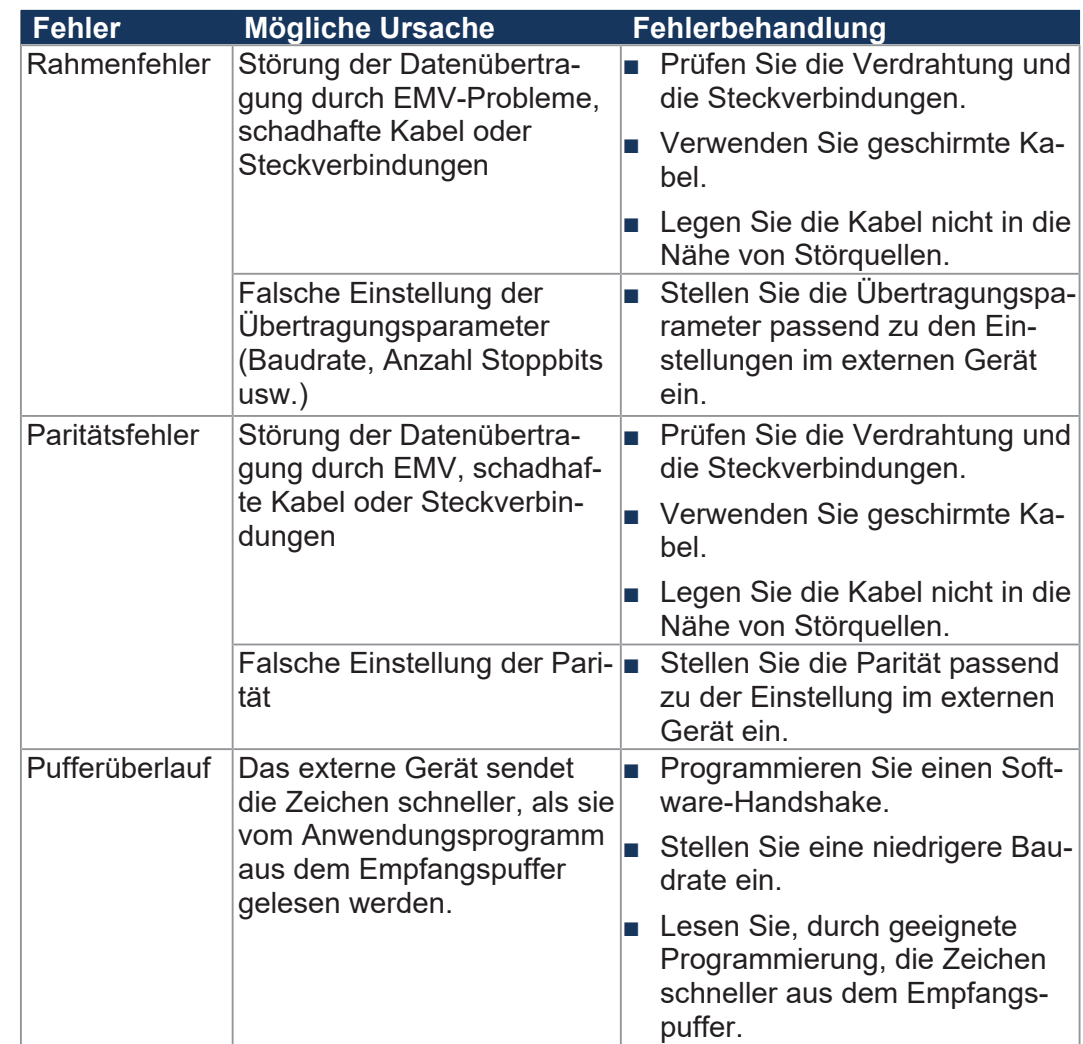

#### <span id="page-36-0"></span>**8.4.2 Registerbeschreibung**

Dieses Kapitel beschreibt die Register der freiprogrammierbaren seriellen Schnittstelle. Über diese Register führen Sie folgende Funktionen aus:

- Schnittstelle parametrieren
- Zeichen senden
- Zeichen empfangen

**Registernummern** Die Register der Schnittstelle sind in einem Registerblock zusammengefasst. Die Basisregisternummer dieses Blocks ist geräteabhängig.

<span id="page-36-1"></span>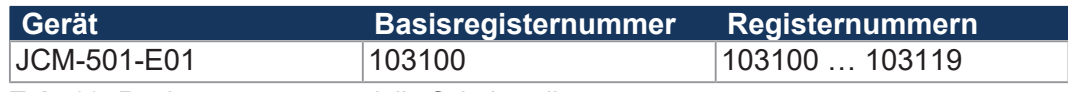

**Tab. 23:** Registernummern serielle Schnittstelle

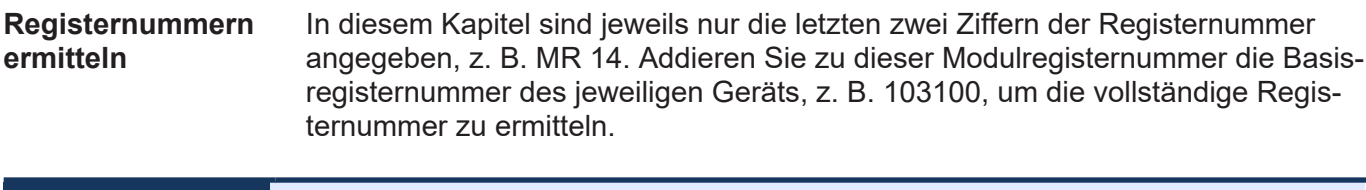

 **INFO Neuinitialisierung der Schnittstelle** Wenn Sie die Register MR 1 bis MR 6 beschreiben, wird immer die gesamte Schnittstelle neu initialisiert und dabei der Sendepuffer und der Empfangspuffer gelöscht.

#### **MR 1 Protokoll**

In diesem Register stellen Sie ein, welches Protokoll vom Betriebssystem der Steuerung unterstützt wird. Das Register definiert also, wie die Schnittstelle verwendet wird.

<span id="page-37-0"></span>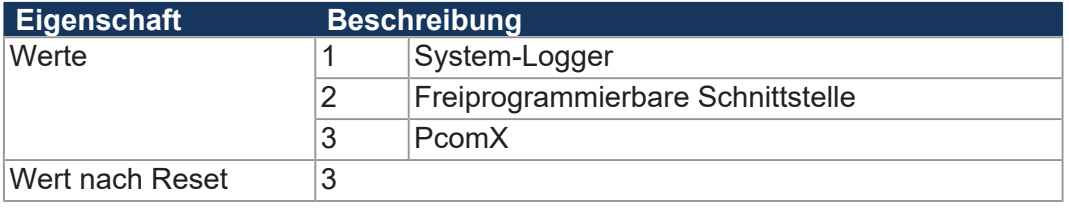

**Tab. 24:** Protokoll

#### **MR 2 Baudrate**

In diesem Register stellen Sie die Übertragungsgeschwindigkeit in Baud ein.

<span id="page-37-1"></span>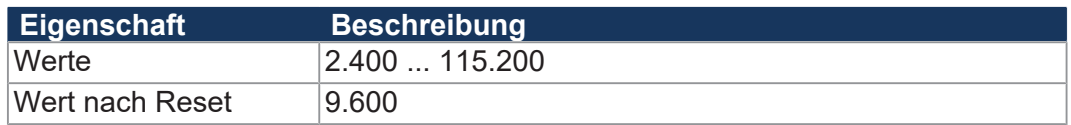

**Tab. 25:** Baudrate

#### **MR 3 Anzahl Datenbits pro Zeichen**

In diesem Register stellen Sie die Anzahl der Datenbits eines Zeichens ein.

<span id="page-37-2"></span>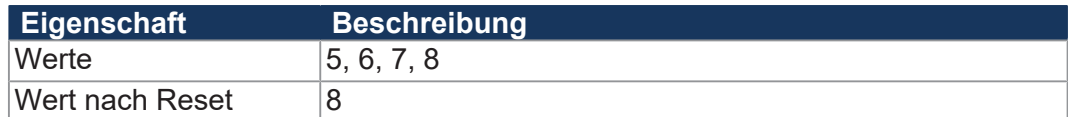

**Tab. 26:** Anzahl Datenbits pro Zeichen

#### **MR 4 Stoppbits**

In diesem Register stellen Sie die Anzahl der Stoppbits eines Zeichens ein.

<span id="page-37-3"></span>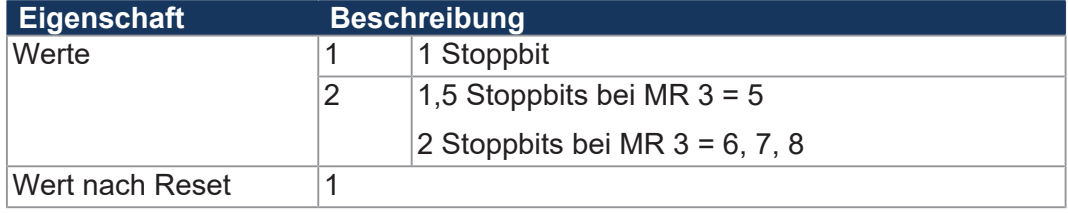

**Tab. 27:** Stoppbits

#### **MR 5 Parität**

In diesem Register stellen Sie die Parität eines Zeichens ein.

<span id="page-38-0"></span>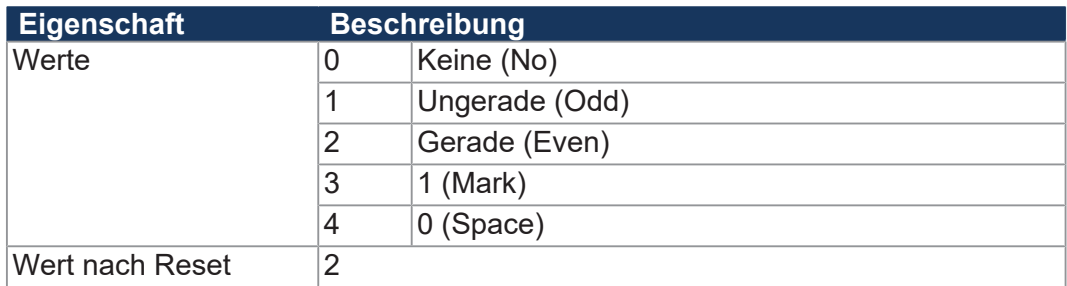

**Tab. 28:** Parität

#### **MR 7 Aktivierung der seriellen Schnittstelle**

In diesem Register aktivieren Sie die serielle Schnittstelle

<span id="page-38-1"></span>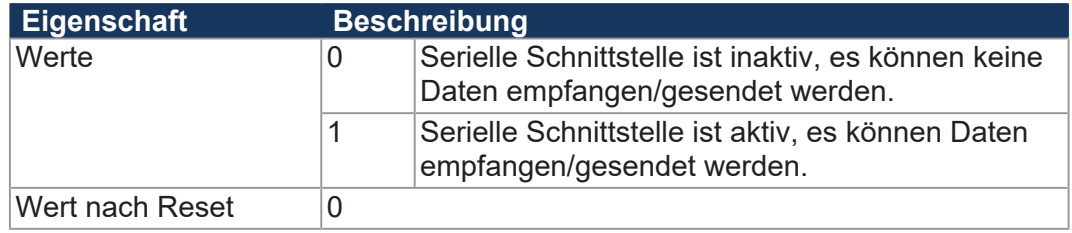

**Tab. 29:** Aktivierung der seriellen Schnittstelle

#### **MR 10 Sendepuffer**

In dieses Register wird ein zu sendendes Zeichen geschrieben.

- Wenn noch Platz im Sendepuffer ist, wird das Zeichen dort eingetragen. Gesendet wird das Zeichen, sobald alle zuvor eingetragenen Zeichen gesendet worden sind.
- Ob noch Platz im Sendepuffer ist, muss vor dem Senden im Anwendungsprogramm durch das Lesen von MR 11 geprüft werden.
- Der Sendepuffer arbeitet nach dem FIFO-Prinzip. Das erste eingetragene Zeichen wird als Erstes gesendet.

<span id="page-38-2"></span>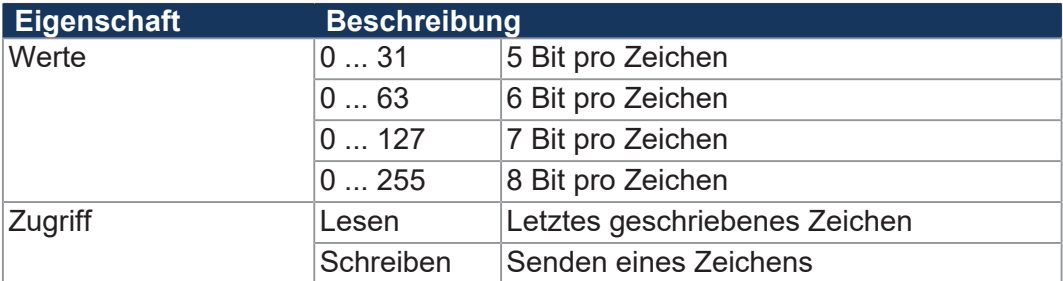

**Tab. 30:** Sendepuffer

#### **MR 11 Sendepufferfüllstand**

Dieses Register zeigt an, wie viele Zeichen im Sendepuffer enthalten sind. Es passen max. 32.768 Zeichen in den Puffer.

<span id="page-38-3"></span>![](_page_38_Picture_231.jpeg)

**Tab. 31:** Sendepufferfüllstand

#### **MR 12 Empfangspuffer, 8 Bit (ohne Entfernen des Zeichens)**

Dieses Register zeigt das älteste im Empfangspuffer gespeicherte Zeichen. Das Zeichen wird nicht aus dem Puffer entfernt.

<span id="page-39-0"></span>![](_page_39_Picture_164.jpeg)

**Tab. 32:** Empfangspuffer, 8 Bit (ohne Entfernen des Zeichens)

### **MR 13 Empfangspuffer, 8 Bit (mit Entfernen des Zeichens)**

Dieses Register zeigt das älteste im Empfangspuffer gespeicherte Zeichen. Das Zeichen wird aus dem Puffer entfernt, so dass beim nächsten Lesen das nächste empfangene Zeichen ausgelesen werden kann.

<span id="page-39-1"></span>![](_page_39_Picture_165.jpeg)

**Tab. 33:** Empfangspuffer, 8 Bit (mit Entfernen des Zeichens)

#### **MR 14 Empfangspufferfüllstand**

Dieses Register zeigt an, wie viele Zeichen im Empfangspuffer enthalten sind. Bei jedem Lesezugriff auf MR 13 wird dieses Register um 1 verringert.

<span id="page-39-2"></span>![](_page_39_Picture_166.jpeg)

**Tab. 34:** Empfangspufferfüllstand

#### **MR 15 Empfangspuffer, 16 Bit, little endian**

Ein Lesezugriff auf dieses Register entfernt 2 Zeichen aus dem Empfangspuffer und liefert sie als 16-Bit-Wert zurück.

#### **Zuordnung:**

![](_page_40_Picture_211.jpeg)

<span id="page-40-0"></span>![](_page_40_Picture_212.jpeg)

**Tab. 35:** Empfangspuffer, 16 Bit, little endian

#### **MR 16 Empfangspuffer, 16 Bit, big endian**

Ein Lesezugriff auf dieses Register entfernt 2 Zeichen aus dem Empfangspuffer und liefert sie als 16-Bit-Wert zurück.

#### **Zuordnung:**

![](_page_40_Picture_213.jpeg)

<span id="page-40-1"></span>![](_page_40_Picture_214.jpeg)

**Tab. 36:** Empfangspuffer, 16 Bit, big endian

#### **MR 17 Empfangspuffer, 32 Bit, little endian**

Ein Lesezugriff auf dieses Register entfernt 4 Zeichen aus dem Empfangspuffer und liefert sie als 32-Bit-Wert zurück.

#### **Zuordnung:**

![](_page_40_Picture_215.jpeg)

<span id="page-40-2"></span>![](_page_40_Picture_216.jpeg)

**Tab. 37:** Empfangspuffer, **32 Bit, little endian**

#### **MR 18 Empfangspuffer, 32 Bit, big endian**

Ein Lesezugriff auf dieses Register entfernt 4 Zeichen aus dem Empfangspuffer und liefert sie als 32-Bit-Wert zurück.

#### **Zuordnung:**

![](_page_41_Picture_225.jpeg)

<span id="page-41-1"></span>![](_page_41_Picture_226.jpeg)

**Tab. 38:** Empfangspuffer, **32 Bit, big endian**

#### <span id="page-41-0"></span>**MR 19 Fehlerzähler**

Dieses Register zeigt die Anzahl der festgestellten Fehler an.

<span id="page-41-2"></span>![](_page_41_Picture_227.jpeg)

#### **8.4.3 Programmierung**

#### **Serielle Schnittstelle aktivieren**

Die Aktivierung der freiprogrammierbaren seriellen Schnittstelle erfolgt über das Modulregister MR 7.

- $\checkmark$  Das Gerät JCM-501-E01 und das Gerät, mit dem kommuniziert werden soll, sind dem Schnittstellenstandard RS-232 gemäß verdrahtet
- **►** Beschreiben Sie MR 7 mit dem Wert 1.
- ð Die serielle Schnittstelle ist aktiviert.

#### **Serielle Schnittstelle konfigurieren**

Die Konfiguration der freiprogrammierbaren seriellen Schnittstelle erfolgt über die Modulregister MR 1 … MR 6.

 $\checkmark$  Das Gerät JCM-501-E01 und das Gerät, mit dem kommuniziert werden soll, sind dem Schnittstellenstandard RS-232 gemäß verdrahtet.

- **1.** Beschreiben Sie MR 1 mit dem Wert 2.
- **2.** Beschreiben Sie MR 2 … MR 6 mit den gewünschten Übertragungsparametern.
- $\Rightarrow$  Die serielle Schnittstelle ist als freiprogrammierbare Schnittstelle eingestellt. Der Sendepuffer und Empfangspuffer sind gelöscht.

#### **Schnittstelle konfigurieren**

**Schnittstelle konfigurieren**

![](_page_42_Picture_182.jpeg)

![](_page_43_Picture_157.jpeg)

- **2.** Lesen Sie den Wert aus den Registern MR 15 bis MR 18 *Empfangspuffer*.
- ð Die Zeichen werden aus dem Empfangspuffer entnommen.

Sie den Empfangspufferfüllstand prüfen.

# <span id="page-43-0"></span>**8.5 Echtzeituhr**

Die physikalische Zeitmessung erfolgt über eine Echtzeituhr. Bei dauerhafter Verbindung zwischen ECU\_PWR der Steuerung und der Fahrzeugbatterie wird die Echtzeituhr in ausgeschaltetem Zustand über einen bestimmten Zeitraum hinweg weitergeführt. Die Echtzeituhr hat keine automatische Sommerzeitumschaltung.

Das Gerät JCM-501-E01 verfügt über eine fest eingebaute Batterie mit einer Lebensdauer von min. 10 Jahren.

<span id="page-44-3"></span><span id="page-44-2"></span><span id="page-44-1"></span><span id="page-44-0"></span>![](_page_44_Picture_159.jpeg)

<span id="page-45-1"></span><span id="page-45-0"></span>![](_page_45_Picture_179.jpeg)

<span id="page-46-0"></span>![](_page_46_Picture_133.jpeg)

## **8.7.1 Autostartfunktion laden**

<span id="page-47-4"></span>Die Autostartfunktion sollte nur während der Boot-Phase (nach dem Einschalten) des JCM-501-E01 ausgeführt werden.

<span id="page-47-0"></span>![](_page_47_Picture_218.jpeg)

**Autostartfunktion laden**  $\checkmark$  Sie haben die Kommandodatei erstellt und im entsprechenden Verzeichnis abgelegt.

- **1.** Stecken Sie den USB-Stick in die USB-Schnittstelle.
- **2.** Schalten Sie das Gerät ein.
- ð Das Gerät bootet und lädt die Datei **autostart.bat**.

#### **8.7.2 Autostartfunktion ausführen**

Während der Boot-Phase in der Betriebsart *Autostart* führt das Gerät die Kommandos in der Kommandodatei aus.

<span id="page-47-1"></span>**Autostartfunktion ausführen** Das Betriebssystem des JCM-501-E01 bearbeitet die Autostartfunktion in folgenden Schritten:

![](_page_47_Picture_219.jpeg)

#### **8.7.3 Betriebsart Autostart beenden**

Das letzte Kommando in der Datei **autostart.bat** beendet die Betriebsart *Autostart*.

<span id="page-47-2"></span>**Neustart** Wahlweise können Sie das Gerät zu einem Neustart veranlassen, indem Sie das folgende Kommando an die letzte Zeile Ihrer Kommandodatei setzen:

del \System\reset.exe

<span id="page-47-3"></span>**Autostart beenden ►** Um die Betriebsart *Autostart* zu beenden, entfernen Sie den USB-Stick.

#### **8.7.4 autostart.bat – Aufbau**

Die Kommandodatei ist eine Textdatei, deren Einträge in Kommando- und Kommentarzeilen unterteilbar sind:

- Leerzeilen können Sie beliebig einfügen.
- Leiten Sie Kommentarzeilen mit *REM* ein.

In diesen Sektionen geben Sie die Befehle an, die die Funktion Autostart ausführt.

<span id="page-48-0"></span>![](_page_48_Picture_207.jpeg)

### **8.7.6 Datendateien**

<span id="page-49-0"></span>**Dateiformat** Die Datendatei ist wie folgt aufgebaut:

- Reine Textdatei
- Jeder Eintrag muss in einer eigenen Zeile stehen
- Jede Zeile muss mit Wagenrücklauf/Zeilenvorschub (carriage return/ line feed) abgeschlossen sein
- Kommentarzeilen werden mit einem Semikolon (;) eingeleitet
- Als erster Eintrag in der Datei muss als Kennung *SD1001* stehen

#### Datenzeilen **Eine Datenzeile besteht aus den folgenden Teilen:**

- Variablenkennung am Beginn der Zeile
- Durch Leerzeichen oder Tabulator getrennt folgt die Variablennummer
- Durch Leerzeichen oder Tabulator getrennt folgt der Variablenwert

![](_page_49_Picture_243.jpeg)

#### **Beispiel**

![](_page_49_Picture_244.jpeg)

**Datendateien automatisch laden** Das Gerät JCM-501-E01 verfügt über einen Mechanismus, der es erlaubt, eine Datendatei automatisch vor dem Start des Anwendungsprogramms zu laden. Die Datendatei müssen Sie mit dem Namen **register.da** versehen und im Ordner **App** ablegen.

**Ablauf** So lädt das Gerät Datendateien:

![](_page_49_Picture_245.jpeg)

## <span id="page-50-0"></span>**8.8 Anwendungsprogramm speichern und laden**

Der Anwender legt fest, welches Programm ausgeführt werden soll. Beim Download des Anwendungsprogramms auf die Steuerung wird dieses Programm als Datei auf der internen Flash-Disk abgespeichert. Das Gerät trägt den Pfad- und Dateinamen in der Datei **\App\start.ini** ein.

**Pfad- und Dateiname** Standardmäßig legt JetSym im Verzeichnis \*App* ein Unterverzeichnis mit dem Projektnamen an und speichert dort das Anwendungsprogramm mit der Dateierweiterung **.es3** ab. Pfad- und Dateinamen werden dabei immer in Kleinbuchstaben konvertiert.

**\App\start.ini – Auf-**Die Datei ist eine reine Textdatei mit einer Sektion mit 2 Einträgen:

**bau**

![](_page_50_Picture_174.jpeg)

**Beispiel** [Startup]

Project = test\_program Program = test\_program.es3

Das Anwendungsprogramm wird aus der Datei **\App\test\_program\test\_program.es3** geladen.

**Anwendungsprogramm laden** Beim Neustart des Anwendungsprogramms über JetSym oder nach dem Booten des JCM-501-E01 wird das Anwendungsprogramm über das Dateisystem geladen und ausgeführt.

> So wird das Anwendungsprogramm vom Betriebssystem des JCM-501-E01 geladen.

![](_page_50_Picture_175.jpeg)

# <span id="page-51-0"></span>9 Registerübersicht

Diese Registerübersicht beschreibt in stark zusammengefasster Form die Register und Merker des Geräts JCM-501-E01 in der Betriebssystemversion 4.12.1.10.

# **Default-Adresse am CANopen-Bus**

Das Gerät hat bei der Auslieferung folgende Default-Adresse am CANopen-Bus:

![](_page_51_Picture_297.jpeg)

# **Allgemeine Registerübersicht**

![](_page_51_Picture_298.jpeg)

# **Elektronisches Typenschild (EDS)**

Die EDS-Daten können für die CPU oder für das Gesamtgerät ausgelesen werden.

![](_page_51_Picture_299.jpeg)

# **Allgemeine Merkerübersicht**

![](_page_51_Picture_300.jpeg)

# **Elektronisches Typenschild (Gesamtgerät)**

![](_page_52_Picture_385.jpeg)

# **Echtzeituhr**

![](_page_52_Picture_386.jpeg)

# **CAN**

![](_page_52_Picture_387.jpeg)

# **Serielle Schnittstelle**

![](_page_52_Picture_388.jpeg)

# **Flash-Speicher**

![](_page_53_Picture_427.jpeg)

# **LEDs**

![](_page_53_Picture_428.jpeg)

# **Systeminformationen**

![](_page_53_Picture_429.jpeg)

# **USB-Stick**

![](_page_53_Picture_430.jpeg)

# **Allgemeine Systemregister**

![](_page_53_Picture_431.jpeg)

![](_page_54_Picture_426.jpeg)

# **Anwendungsprogramm**

![](_page_54_Picture_427.jpeg)

![](_page_54_Picture_428.jpeg)

# **Dateisystem/Datendateifunktion**

![](_page_54_Picture_429.jpeg)

# **Anwendungsregister**

![](_page_54_Picture_430.jpeg)

# **32 zusammengefasste Merker**

![](_page_55_Picture_294.jpeg)

# **16 zusammengefasste Merker**

![](_page_55_Picture_295.jpeg)

# **32 zusammengefasste Spezialmerker**

![](_page_55_Picture_296.jpeg)

# **16 zusammengefasste Spezialmerker**

![](_page_55_Picture_297.jpeg)

# **Systemfunktionen**

Aus Kompatibilitätsgründen sind die Systemfunktionen hier gelistet.

Nutzen Sie in JetSym-STX anstelle der Systemfunktionen die entsprechenden JetSym-STX-Funktionen.

![](_page_56_Picture_187.jpeg)

![](_page_56_Picture_188.jpeg)

# <span id="page-57-0"></span>10 Wartung

Das Gerät ist wartungsfrei. Im laufenden Betrieb sind keine Inspektions- und Wartungsarbeiten nötig.

## <span id="page-57-1"></span>**10.1 Instandsetzung**

Defekte Komponenten können zu gefährlichen Fehlfunktionen führen und die Sicherheit beeinflussen.

Instandsetzungsarbeiten am Gerät dürfen nur durch den Hersteller erfolgen. Das Öffnen des Geräts ist untersagt.

**Veränderungen am Gerät** Umbauten und Veränderungen am Gerät und dessen Funktion sind nicht gestattet. Umbauten am Gerät führen zum Verlust jeglicher Haftungsansprüche.

> Die Originalteile sind speziell für das Gerät konzipiert. Die Verwendung von Teilen und Ausstattungen anderer Hersteller ist nicht zulässig.

> Für Schäden, die durch die Verwendung von nicht originalen Teilen und Ausstattungen entstehen, ist jegliche Haftung ausgeschlossen.

## **10.2 Entsorgung**

<span id="page-57-2"></span>**Entsorgungsmöglichkeit**

Schicken Sie ein Produkt der Jetter AG zur fachgerechten Entsorgung zu uns zurück. Nähere Informationen und den dazu nötigen Rücklieferungsschein finden Sie auf unserer *[Homepage](https://www.jetter.de/kontakt/altgeraeterueckgabe-entsorgung.html)*.

**Bedeutung Symbol**

<span id="page-57-3"></span>![](_page_57_Picture_14.jpeg)

Abb. 11: Symbol "Durchgestrichene Mülltonne"

Die geltenden Umweltschutzrichtlinien und Vorschriften des Betreiberlandes müssen eingehalten werden. Das Produkt ist als Elektronikschrott von einem zertifizierten Entsorgungsbetrieb zu entsorgen und nicht über den Hausmüll.

#### **Personenbezogene Daten**

Als Kunde sind Sie selbst für die Löschung personenbezogener Daten auf den zu entsorgenden Altgeräten verantwortlich.

<span id="page-58-0"></span>![](_page_58_Picture_62.jpeg)

Geräts untersagt.

schäden. Bei Beschädigungen oder nach einem Sturz ist die Verwendung des

Betriebsanleitung – JCM-501-E01 59/65

# <span id="page-59-0"></span>11 Service

## <span id="page-59-1"></span>**11.1 Kundendienst**

Bei Fragen, Anregungen oder Problemen steht Ihnen unser Kundendienst mit seiner Expertise zur Verfügung. Diese können Sie telefonisch über unsere Technische Hotline oder über unser Kontaktformular auf unserer Homepage erreichen:

*[Technische Hotline | Jetter - We automate your success.](https://www.jetter.de/kontakt/technische-hotline.html)*

Oder schreiben Sie eine E-Mail an die Technische Hotline:

*[hotline@jetter.de](mailto:hotline@jetter.de)*

Bei E-Mail- oder Telefonkontakt benötigt die Hotline folgende Informationen:

- Hardware-Revision und Seriennummer Die Seriennummer und Hardware-Revision Ihres Produkts entnehmen Sie dem Typenschild.
- Betriebssystemversion Die Betriebssystemversion ermitteln Sie mithilfe der Entwicklungsumgebung.

# <span id="page-60-0"></span>12 Ersatzteile und Zubehör

## **HINWEIS**

![](_page_60_Picture_4.jpeg)

#### **Ungeeignetes Zubehör kann Produktschäden verursachen**

Teile und Ausstattungen anderer Hersteller können Funktionsbeeinträchtigungen und Produktschäden verursachen.

► Verwenden Sie ausschließlich von der Jetter AG empfohlenes Zubehör.

# **12.1 Zubehör**

# <span id="page-60-1"></span> **INFO Zubehör bestellen**

Das Zubehör ist nicht im Lieferumfang enthalten.

Geeignetes Zubehör ist bei der Jetter AG erhältlich.

![](_page_60_Picture_121.jpeg)

# Abbildungsverzeichnis

![](_page_61_Picture_16.jpeg)

# Tabellenverzeichnis

![](_page_62_Picture_16.jpeg)

![](_page_63_Picture_29.jpeg)

![](_page_64_Picture_0.jpeg)

Jetter AG Gräterstraße 2 71642 Ludwigsburg www.jetter.de

E-Mail info@jetter.de Telefon +49 7141 2550-0

We automate your success.